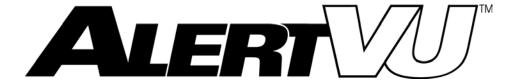

# Back Office Officer's Guide

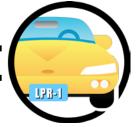

version 3.12

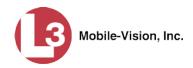

# **Table of Contents**

| Ch | apter 1: Introduction                       | 1 |
|----|---------------------------------------------|---|
|    | User Roles                                  | 1 |
|    | Permissions                                 | 1 |
|    | Logging into the System for the First Time. | 2 |
|    | Changing Your Password                      | 4 |
|    | AlertVU Home Page                           | 5 |
|    | Message Board                               | 5 |
|    | Main Menu                                   | 5 |
|    | Definitions                                 | 5 |
|    | Definitions                                 | 6 |
|    | Software Concepts                           | 6 |
|    | Event                                       | 6 |
|    | Hotlist                                     | 6 |
|    | Alert                                       | 6 |
|    | Associate                                   | 6 |
|    | In-Unit PC Applications                     | 6 |
|    | User Group                                  | 6 |
|    | Hardware Components                         | 7 |
|    | Server                                      | 7 |
|    | AlertVU Unit                                | 7 |
|    | Mobile Data Computer (MDC) or Laptop        | 7 |
|    | Backup PC                                   | 7 |
|    | Robotic DVD Burner                          | 8 |
|    | Certified Backup Disc (CBD)                 | 8 |
|    | Software Navigation                         | 8 |
|    | Minimizing/Maximizing Menus                 | 8 |
|    | Scrolling Through Multiple Records          | 9 |
|    | Sorting Multiple Records                    | 9 |
|    | Right-clicking on a Row 10                  | 0 |
|    | Content Summary                             | n |

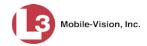

| Cha | pter 2: Events                                   | . 11 |
|-----|--------------------------------------------------|------|
|     | Searching for Events                             | . 11 |
|     | Searching for Events on Your Local Server        | . 12 |
|     | Searching for Events on Remote Servers           | . 20 |
|     | Searching for Associates                         | . 28 |
|     | Viewing Event Search Results                     | . 31 |
|     | Viewing Event Search Results in Basic View       | . 32 |
|     | Viewing Event Search Results in Count View       | . 34 |
|     | Viewing Event Search Results in Map View         | . 37 |
|     | Viewing Event Search Results in Index View       | . 42 |
|     | Viewing Event Search Results in Google Earth     | . 45 |
|     | Displaying Event Details                         | . 47 |
|     | Viewing/Exporting an Event Report                | . 50 |
|     | Viewing/Exporting the Summary Report             | . 50 |
|     | Viewing/Exporting the Hotlist Hits Report        | . 54 |
|     | Viewing/Exporting the Plate Reads Report         | . 58 |
|     | Correcting a License Plate Read Error            | . 62 |
|     | Exporting Search Results                         | . 63 |
|     | Exporting Event Search Results to a Zip File     | . 63 |
|     | Exporting Event Search Results to a CSV File     | . 68 |
|     | Exporting Event Search Results to a Pdf File     | . 69 |
|     | Manually Synchronizing Your Unit with the Server | . 70 |
|     | Extending the Life of an Event.                  | . 78 |
|     | Canceling an Event Extension                     | . 80 |
| Cha | pter 3: Hotlists                                 | . 81 |
|     | Alerts                                           | . 82 |
|     | Setting Alerts at the User Level                 | . 84 |
|     | Setting Alerts at the Hotlist Level              | . 84 |
|     | Creating Personal Hotlists                       | . 85 |
|     | Manually Importing a Personal Hotlist            | . 85 |
|     | Creating a Personal Hotlist from Existing Events | . 88 |
|     | Promoting a Personal Hotlist to a System Hotlist | . 89 |
|     | Maintaining Personal Hotlists                    | . 91 |
|     | Adding Events to a Personal Hotlist              | .91  |

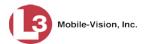

| Index                                         | 113 |
|-----------------------------------------------|-----|
| Appendix: End-User License Agreement          | 109 |
| Glossary                                      | 105 |
| Activating the Live Alert Utility             | 101 |
| Deleting a Personal Hotlist                   | 100 |
| Exporting a Personal Hotlist                  | 98  |
| Viewing a Personal Hotlist's Plates           | 96  |
| Changing the Attributes of a Personal Hotlist | 94  |
| Manually Reimporting a Personal Hotlist       | 92  |
| Maintaining Personal Hotlists (cont'd)        |     |

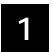

# Introduction

This manual provides data entry instructions and technical reference information for users of *AlertVU Back Office*, the companion software for the AlertVU license plate reader sold by L3 Mobile-Vision, Inc. AlertVU is used to capture digital images of license plates using either an in-car (mobile) or stationary (fixed) camera system.

This guide is geared primarily towards *officer* users and other non-supervisory users. For information on administrative tasks and functions, refer to the *AlertVU Back Office Administrator's Guide*.

AlertVU Back Office allows you to search for and view the plate reads or *events* that AlertVU captures via its camera system. You can also use the application to create or import personal "hotlists." A hotlist is a list of wanted license plates.

AlertVU Back Office was designed to run on server-class hardware. It is a web-based application, meaning that you access the software via a standard web browser. You can use either *Internet Explorer* or *Mozilla Firefox* to access AlertVU.

For more information, see:

| User Roles, below                                    |
|------------------------------------------------------|
| Permissions, below                                   |
| Logging into the System for the First Time, next pag |
| Changing Your Password, page 4                       |
| AlertVU Home Page, page 5                            |
| Definitions, page 6                                  |
| Software Navigation, page 8                          |
| Content Summary, page 10.                            |

#### **User Roles**

In AlertVU, users are granted access to various system functions by assigning them a *user role*. A user role is simply a group of permissions. Whenever a user logs into AlertVU, the system will grant him access to various system functions according to the user role that's associated with his User ID. Your System Administrator is responsible for assigning permissions to each user role.

#### **Permissions**

Your System Administrator determines which options he wants each *user role* to have access to. If an officer's assigned user role allows him to perform a particular task, he will have access to that function. Otherwise he will *not* have access to that

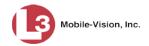

function. For a list of permissions-driven tasks, see "Assigning Permissions" in chapter 7 of the *AlertVU Back Office Administrator's Guide*.

# Logging into the System for the First Time

This section describes how to login to the AlertVU Back Office application. During installation, your Systems Implementation Specialist (SIS) will provide you with the following login information:

- ☐ URL needed to access your AlertVU server
- ☐ User ID
- ☐ AlertVU User Password (if needed)\*
- 1 Double-click on the AlertVU desktop icon.
  - OR –

Copy the AlertVU URL into your web browser.

The AlertVU Login screen displays.

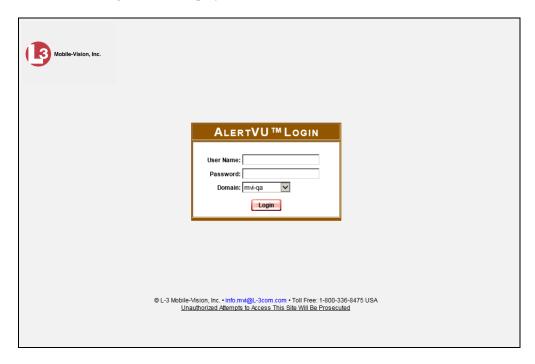

If your organization is using the Active Directory Interface, a field labeled *Domain* will also display beneath the *Password* field.

**2** Enter your user name in the *User Name* field.

If your organization is using the Active Directory Integration feature, you will not need a new password for AlertVU, as the application will be integrated with your existing Windows Active Directory or Novell eDirectory.

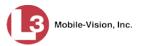

- **3** Enter your security password in the *Password* field.
- ⇒ If your organization is using the Active Directory Integration feature, this is the same password that you use to login to your regular Windows network or Novell eDirectory.
- ⇒ If your organization is *not* using the Active Directory Integration feature, this is the initial password that your Systems Installation Specialist (SIS) provided you with.

Passwords are case-sensitive.

- 4 If the *Domain* field appears on your screen, proceed to the next step. Otherwise skip to step 6.
- 5 Go to the *Domain* field and select the correct domain name from the drop-down list.

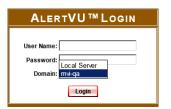

- 6 Click the **Login** button *or* press **Enter**.
- ⇒ If the AlertVU Home Page displays (pictured on the next page), **End of Procedure**.

# Two-factor authentication

⇒ If the Authentication Code popup displays (pictured below), it indicates that your agency is using the two-factor authentication feature. This feature requires that you enter an additional code whenever you log into AlertVU Back Office. As soon as you click the **Login** button, the system automatically generates an Authentication Code and sends it to the email address saved in your user record. *Proceed to the next step*.

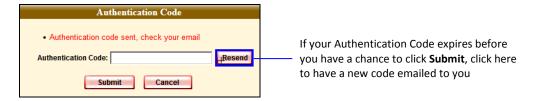

- 7 Check your email for a message with the subject line "User Notification." Highlight the Authentication Code contained in this email message, then copy it to your clipboard (Ctrl + C).
- 8 Position your cursor in the Authentication Code field, then press Ctrl + V.
- **9** Click **Submit**. The AlertVU Home Page displays.

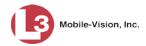

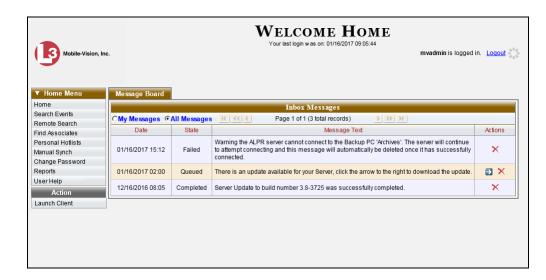

For a detailed description of this page, see "AlertVU Home Page" on page 5.

## **Changing Your Password**

Unless your agency is using the Active Directory Integration feature, you should change your password the first time you login to AlertVU, as described below.

Please note that passwords are case-sensitive.

1 Go to Home Menu and click **Change Password**. The Enter New Password page displays.

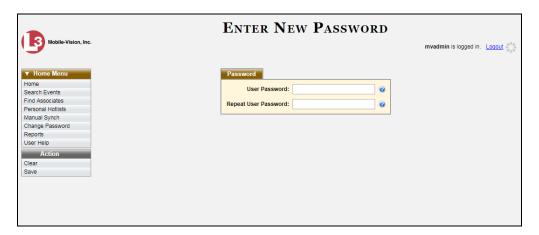

- **2** Enter your new password in the *User Password* field. For security reasons, your password will not display as you type it.
- **3** Re-enter your new password in the *Repeat User Password* field.

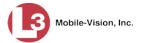

**4** Go to the Action column and click **Save**. A confirmation message displays at the top of the page.

Password has been updated

# **AlertVU Home Page**

The Home Page is divided into two components: a Main Menu and a Message Board.

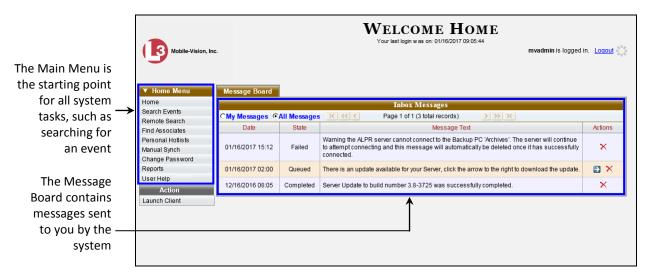

## **Message Board**

Whenever you login to AlertVU, the Message Board displays. Your Inbox displays messages sent to you by the system.

#### Main Menu

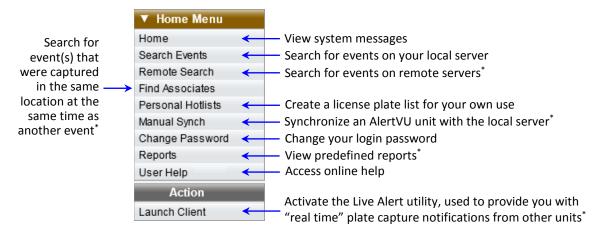

<sup>\*</sup> Permissions required AlertVU Back Office Officer's Guide L3 Mobile-Vision • 8.7.2017

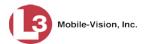

#### **Definitions**

This section describes some of the key terms and concepts that are central to the AlertVU Back Office application.

## **Software Concepts**

#### **Event**

An event is the file that's created when an AlertVU unit captures the digital image of a license plate. Because the same license plate can be read multiple times, some license plate numbers have more than one event record associated with them.

#### **Hotlist**

A hotlist is a list of wanted license plates, such as BOLOs, Amber Alerts, persons of interest, etc. There are two types of hotlists in AlertVU: a *personal* hotlist and a *system* hotlist. For more on these hotlist types and how they are used, see chapter 3.

#### Alert

An alert is a notification that the system sends you any time an AlertVU unit receives a possible hit on a license plate that's on either one of your personal hotlists *or* a system hotlist for which you have Notification rights. For more on this topic, see "Alerts" in chapter 3.

#### **Associate**

An associate is an event that was captured in the same region and within the same timeframe as another event. The Associates search function allows you to link a suspect with other possible suspects or associates who happened to be in the same region at the same time as your suspect. For more information, see "Searching for Associates" in chapter 3.

#### **In-Unit PC Applications**

In addition to AlertVU Back Office, your AlertVU LPR system comes with several PC applications that run on the mobile data computers or laptops which are connected to your AlertVU units. Most of these applications run "behind the scenes" to facilitate the capture and transmission of events. Other applications allow you to perform various tasks in the field, as described in the table on the next page.

#### **User Group**

A record that allows you to combine like users for the purpose of assigning hotlists to them.

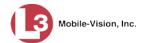

| PC Application                        | Primary Function                                                                                                    |
|---------------------------------------|----------------------------------------------------------------------------------------------------|
| L3 AlertVU Mobile (mobile units only) | Enables you to monitor plate read activity within your vehicle.                                                                                                    |
| AlertVu Proxy                         | Enables you to manually synchronize your unit with the server. This involves transferring events from the unit to the server and transferring hotlists from the server to the unit. Because data transmission typically occurs <i>automatically</i> without any action on your part, you only need to use this application when your unit has lost its wireless signal for a prolonged period of time.  For more on this topic, see "Manually Synchronizing Your Unit with the Server" in chapter 2. |

## **Hardware Components**

This user guide focuses on the back office software component of the AlertVU LPR system. However, AlertVU has several *hardware* components as well. These components interface with AlertVU back office, so it's important to understand what each hardware component is and how it relates to the AlertVU system as a whole.

#### Server

The server is the network computer that hosts the AlertVU back office application and stores all of your event and hotlist data.

#### **AlertVU Unit**

An AlertVU unit is the license plate reader that's installed either in a vehicle, such as a patrol car (mobile unit), or on a stationary device, such as a pole (fixed unit). The AlertVU cameras capture digital license plate images and transfer those files to a storage server over a wireless network.

#### Mobile Data Computer (MDC) or Laptop

Every AlertVU unit is connected to a PC of some kind. AlertVU *mobile* units connect to a mobile data computer. AlertVU *fixed* units connect to a laptop. These PCs control and transmit plate reads to the server via the AlertVU PC applications.

#### **Backup PC**

A Backup PC is a computer used to process DVD burn requests. AlertVU comes with an optional backup facility that automatically sends backup burn requests to a *robotic DVD burner*\*. The resulting archive discs, termed *Certified Backup Discs*\*, contain system events and hotlists. Because the process of burning DVDs is resource-intensive, one PC is dedicated to this task.

<sup>\*</sup> See definition on the next page

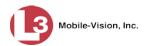

If you are using a *Bravo* robotic DVD burner, then the backup PC is a separate computer workstation connected to the disc burner. If you are using a *Rimage* DVD/Blu-Ray burner that combines a disc burner with a computer, the Backup PC refers to the computer component of the Rimage.

#### **Robotic DVD Burner**

A robotic DVD burner is a disc duplicator that burns and labels your *Certified Backup Discs* (see definition below). L3 Mobile-Vision sells two types of burners: the *Bravo*, a stand-alone unit, and the *Rimage*, a combination disc burner/computer. If you have a Rimage, you do not need a separate Backup PC.

Rimage units can burn CDs, DVDs, and Blu-Ray discs. Most Bravo units can burn CDs and DVDs. The higher-end Bravos can burn Blu-Ray discs as well.

#### **Certified Backup Disc (CBD)**

A Certified Backup Disc or "CBD" for short is an archive disc. When the archive function is enabled, the system automatically sends CBD burn requests to the Backup PC without any action on your part. These discs contain the event records and hotlists that were previously stored on the server.

# **Software Navigation**

When you first login to AlertVU, you will see the Home Menu on the far left of your screen. This menu is the starting point for all AlertVU functions. By default, the Home Menu is *maximized* (open) upon login.

# Minimizing/Maximizing Menus

When you click on the **Home Menu** button, you can toggle back and forth between a minimized (closed) and maximized (open) view.

Minimized menu

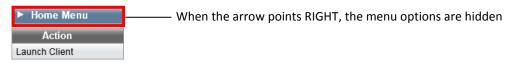

Maximized menu

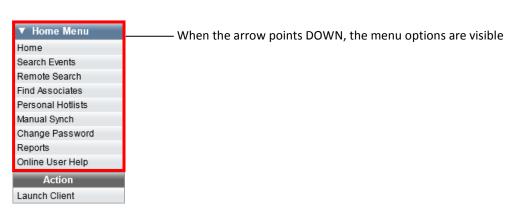

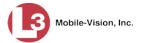

## **Scrolling Through Multiple Records**

Whenever you search for records in the application (events, hotlists, etc.), your search results may yield a large number of records. The following navigation buttons are used to advance forward or backward through a results list.

| Button          | Description                                                                                               |
|-----------------|----------------------------------------------------------------------------------------------------|
|                 | Next Page/Previous Page. Used to scroll through the search results one page at a time.                    |
| <b>&gt;&gt;</b> | Fast forward/fast rewind. Used to scroll through the search results ten pages at a time.                  |
| KX              | First Page/Last Page. Used to advance to the first page or last page of the search results, respectively. |

# **Sorting Multiple Records**

Whenever you display a list of records, you have the option of changing the manner in which those records are sorted. For example, by default, the Event Search Results Basic View page is sorted by *Event Date*. However, you can change the sort value to *Plate* or *Unit*, as described on the next page.

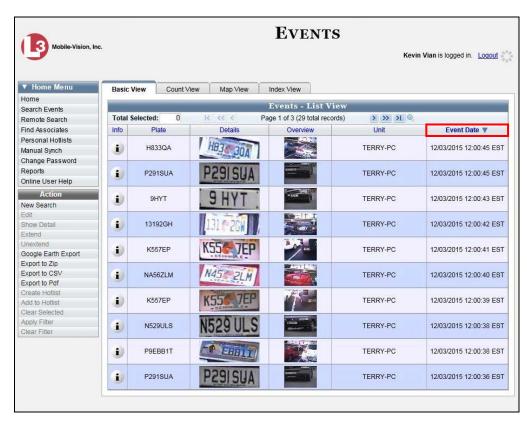

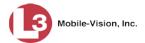

Plate 🛦

To sort a list in *ascending* order—that is, from lowest value to highest value—click *once* on the new column header you wish to sort by. An *up* arrow displays.

– OR –

Plate **▼** 

To sort a list in *descending* order—that is, from highest value to lowest value—click *twice* on the new column header you wish to sort by. A *down* arrow displays.

# Right-clicking on a Row

If you right-click on a row that is editable, the system will display a "shortcut" popup similar to this one:

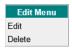

You can also select these options from the Action column on the left of your screen.

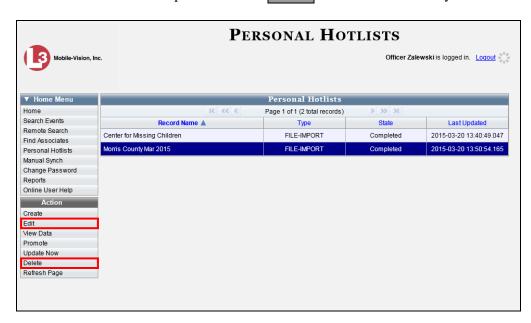

# **Content Summary**

| Chapter         | Description                                                                                                    |
|-----------------|----------------------------------------------------------------------------------------------------|
| 1: Introduction | Provides an overview of the <i>AlertVU Back Office</i> application and describes key system concepts.                                                                           |
| 2: Events       | Describes how to search for, view, and correct event records                                                                                                    |
| 3: Hotlists     | Describes how to create and update <i>personal</i> hotlists. For information on <i>system</i> hotlists, see chapter 3 of the <i>AlertVU Back Office Administrator's Guide</i> . |

# 2 Events

This chapter describes how to search for and view event records. An event is a *plate read*. Every time an AlertVU unit captures a plate image via an AlertVU camera, that image becomes an event record in the application. Because the same license plate can be read multiple times, some license plate numbers may have more than one event record associated with them.

Each of your AlertVU units has a wireless connection to the AlertVU server. Whenever an in-car or stationary AlertVU unit captures an event, the system transfers that data to the server over a wireless network. This process occurs automatically without any action on your part. Once an event resides on the server, you can access it by logging into the AlertVU Back Office application from your PC workstation.

If you are using AlertVU Mobile, the transmission process may occasionally be delayed when a vehicle moves outside the signal range of the wireless network. As soon as the vehicle comes back within signal range, however, the data will transmit to the server.

For more information, see:

| _ | Canalina for Events halow                                 |
|---|-----------------------------------------------------------|
|   | Searching for Events, below                               |
|   | Viewing Event Search Results, page 31                     |
|   | Displaying Event Details, page 47                         |
|   | Viewing/Exporting an Event Report, page 50                |
|   | Correcting a License Plate Read Error, page 62            |
|   | Exporting Search Results, page 63                         |
|   | Manually Synchronizing Your Unit with the Server, page 70 |

- ☐ Extending the Life of an Event, page 78
- ☐ Canceling an Event Extension, page 80.

# **Searching for Events**

The AlertVU search facility includes several unique features. For example, you can:

- ☐ Enter more than one set of search criteria.
- ☐ Limit your search to those events that are included on a specific Hotlist.
- ☐ Incorporate wildcard characters into your search criteria.
- ☐ Employ a "fuzzy" search, which enables you to search for characters that appear similar to other characters, such as **Q** and **O** (for more on fuzzy searches, see page 15).
- ☐ Search for *associates*—events that were captured in the same region during the same time period as another event.

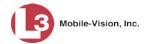

You have the ability to search for events that reside on your agency's local server *or* on a remote server or servers.

For specific instructions, see:

- ☐ Searching for Events on Your Local Server, below
- ☐ Searching for Events on Remote Servers, page 20
- ☐ Searching for Associates, page 28.

# **Searching for Events on Your Local Server**

This section describes how to search for an event that resides on your agency's AlertVU server. For an overview of the AlertVU search function, see the previous section.

To search for events that are stored on other agencies' servers, see "Searching for Events on Remote Servers" on page 20 instead.

1 Go to V Home Menu and click **Search Events**. The Search Events page displays.

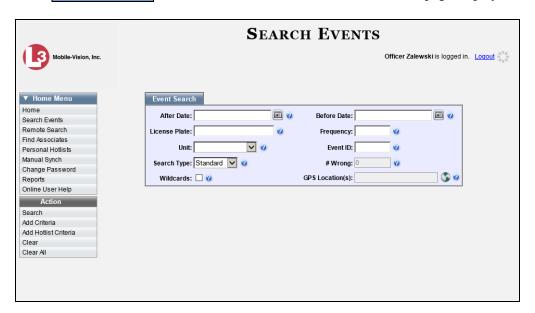

The Search Events page is used to enter search criteria, as described in the following table.

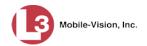

| Event Search  |                                                                                                    |  |
|---------------|----------------------------------------------------------------------------------------------------|--|
| Search Field  | Description                                                                                                    |  |
| After Date    | Limits your search to those events that were captured after this date and time. Select a date from the calendar popup OR enter a date/time directly in mm/dd/yyyy hh:mm:ss format. Once you enter this field, the system will automatically populate the Before Date field with a date/time that is equal to the After Date's end of day (i.e., 23:59:59). That's because the After Date and Before Date fields are typically used in tandem to search for all events that were captured on a particular day. If you prefer an open ended search, simply delete the value in the Before Date field.                        |  |
| Before Date   | Limits your search to those events that were captured before this date and time.                                                                                                    |  |
|               | If you entered a value in the After Date field, the system will automatically populate this field with a date/time that is equal to the After Date's end of day (i.e., 23:59:59). To search for all events that were captured within this time period, leave the Before Date value as is. To search for a time range that is longer/shorter than this time period, select a new date from the calendar popup OR enter a new date/time directly in mm/dd/yyyy hh:mm:ss format. If you did not enter a value in the After Date field, select a date from the calendar popup OR enter directly in mm/dd/yyyy hh:mm:ss format. |  |
| License Plate | Limits your search to those events that match this license plate number. If the <i>Wildcards</i> checkbox is also selected, the value you enter here may include the asterisk (*) and/ or question mark (?) wildcard characters. For more information, see <i>Wildcards</i> on the next page.                                                                                                    |  |
| Frequency     | Limits your search to those events that were captured a minimum of <b>X</b> times. For example, if you enter <b>2</b> in this field, the system will search for all plates that your AlertVU units have captured two or more times.                                                                                                    |  |
| Unit          | Limits your search to those events that were captured by a specific AlertVU unit. Select this value from the drop-down list.                                                                                                    |  |
| Event ID      | Limits your search to the event that matches this Event ID.<br>An Event ID is a unique identification number that the system automatically assigns to each event.                                                                                                    |  |
| Search Type   | The type of search you wish to perform:  • Standard (default). A fuzzy "starts with" search that allows for wildcard entries. For more on fuzzy searches, see "What is a 'fuzzy' search?" on page 15.                                                                                                    |  |

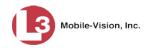

| Event Search (cont'd)                     |                                                                                                    |  |
|-------------------------------------------|----------------------------------------------------------------------------------------------------|--|
| Search Field                              | Description                                                                                                    |  |
| Search Type (cont'd)                      | <ul> <li>Exact. An exact "starts with" search that allows for wildcard entries.</li> <li>Any order. An exact search that allows you to search for characters in any position (i.e., out of sequential order). For example, if a witness reported seeing a license plate that starts with either PV7 or P7V, you might perform this type of search.</li> <li>Mismatch. A search that allows for a certain number of mismatched characters, as specified in the # Wrong field. Select this value from the drop-down list.</li> </ul> |  |
| # Wrong                                   | Used in conjunction with the "mismatch" <i>Search Type</i> to specify the number of mismatched characters you wish to allow in a search.  If the value of the <i>Search Type</i> field is something other than <b>Mismatch</b> , this field will be disabled.                                                                                                    |  |
| Wildcards (Standard or Exact search only) | A checkbox used to enable the use of the asterisk (*) and/or question mark (?) wildcards when performing a <i>Standard</i> or <i>Exact</i> search (see <i>Search Type</i> definitions above). Wildcards let you substitute a character in your search for any other character or range of characters, as described below.  ? Match <i>one</i> of any character, e.g., L62?9N = L6249N  * Match <i>one or more</i> of any character, e.g., L62* = L6249N                                                                            |  |
| GPS Location(s)                           | Limits your search to a specific geographical location. Select this location by clicking the $\circ$ icon and drawing a box on a map, as described in steps $4-5$ .                                                                                                    |  |
| Action                                    | Available Actions                                                                                                    |  |
| Search                                    | Description  Execute your search.                                                                                                    |  |
| Add Criteria                              | Add entered search fields to your list of search criteria. This function allows you to include more than one set of search criteria in your search.                                                                                                    |  |
| Add Hotlist Criteria                      | Search within a selected Hotlist only. This type of search will only return events that meet <i>all</i> the criteria sets included in your search.                                                                                                    |  |
| Clear                                     | Remove all entries and selections from the Event Search form.                                                                                                    |  |

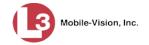

|           | Available Actions (cont'd)                                                     |
|-----------|--------------------------------------------------------------------------------|
| Action    | Description                                                                    |
| Clear All | Remove all entries, selections, and added criteria from the Event Search form. |

If you enter/select a value in one or more of the search fields, it will narrow your search results. If you leave all fields blank, the system will display all event files that are currently stored on your local server.

What is a 'fuzzy' search? A fuzzy search is one that looks for characters that are similar looking to other characters. This type of search addresses the problem of misreads from the capture device. For example, to the AlertVU capture device, a 6 might look like a G, a Q might look like an O, a Z might look like an 2, etc. If, for instance, there's an event in the system with a plate of R6Q2KZY, then fuzzy search results would include not only the exact match to that plate but RGO2KZY, RGQ2KZY, R6O2KZY, R6O2KZY, RGO2KZY, etc.

- 2 Enter/select the field values you wish to search on, as described in the previous table.
- **3** To include a geographical location in your search, proceed to the next step. Otherwise skip to step 10.
- **4** Go to the *GPS Location(s)* field and click the sicon. The Add Map Criteria popup displays.

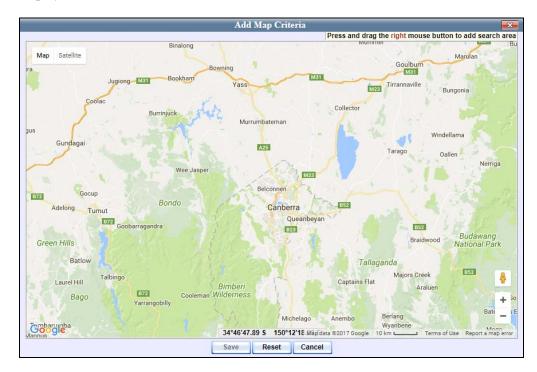

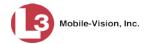

This map defaults to the location of your local precinct.

- **5** To reposition the map, proceed to the next step. Otherwise skip to step 7.
- **6** Left-click your mouse, then drag the map to the desired position.
- 7 To zoom in/out on the map, use the plus and minus arrows in the lower right corner of the page. Otherwise proceed to the next step.
- **8** Press and drag the right mouse button over the area you wish to search in. A shaded box appears in that area. If desired, you may draw more than one box.

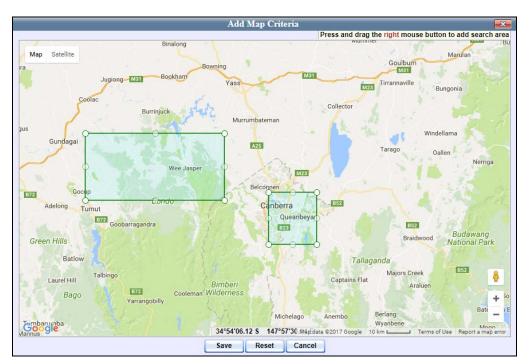

- **9** Click **Save**. The latitudinal and longitudinal coordinates for the area(s) you selected display in the *GPS Location(s)* field.
- To enter another set of search criteria, proceed to the next step. Otherwise skip to step 15.
- 11 Go to the Action column and click **Add Criteria**. The set of search criteria you just entered displays on your Search Criteria list.

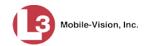

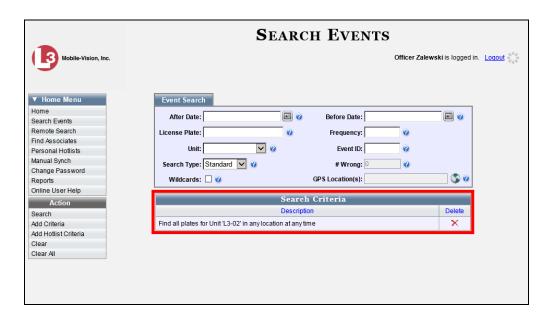

- **12** Enter/select the next set of field values you wish to search on.
- **13** Go to the Action column and click **Add Criteria**. The set of search criteria you just entered displays at the bottom of the page.
- **14** To add another set of search criteria to your search, repeat steps 12 and 13. Otherwise proceed to the next step.
- 15 To limit your search to those events that are included on a specific Hotlist, proceed to the next step. Otherwise skip to step 20.
- **16** Go to the Action column and click **Add Hotlist Criteria**. The Add Hotlist Criteria popup displays.

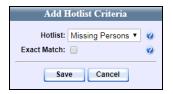

- **17** Select a hotlist from the drop-down list.
- **18** To perform a *fuzzy* search (see definition on page 15), proceed to the next step.

-OR-

To perform an exact match search, select the Exact Match checkbox.

19 Click Save to close the popup. The Hotlist displays on your Search Criteria list.

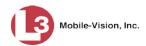

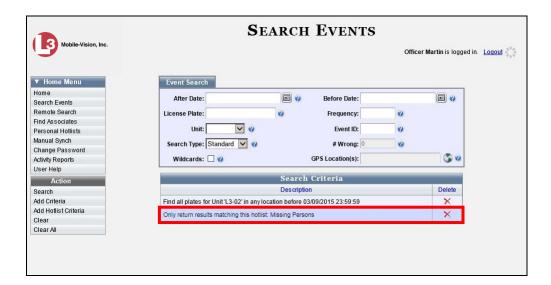

**20** Go to the Action column and click **Search**. All events that match your search criteria display on the Events page in either Basic View (typical) or Count View (if you searched on a Hotlist).

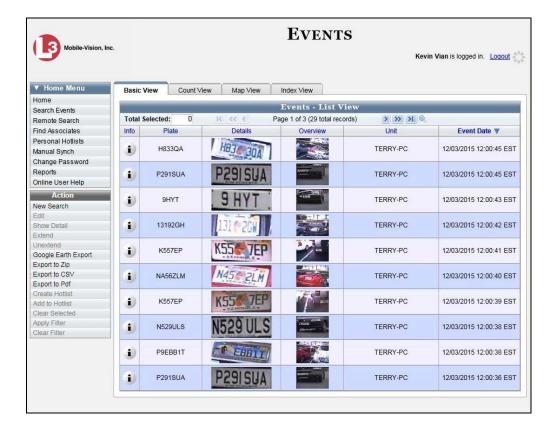

For a detailed description of the components on this page, see "Viewing Event Search Results" on page 31.

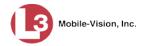

If you entered multiple lines of search criteria, then what the system selects will depend in part on whether or not you included a hotlist in your search. When you enter multiple sets of search criteria *that do not include a hotlist*, the system will select those events that meet any of your criteria sets. When you enter multiple sets of search criteria *that include a hotlist*, the system will first select those events that meet any of your criteria sets, then it will compare those results to your Hotlist. If there are any complete matches (i.e., a UUU90D plate on the preliminary search results list and a UUU90D plate on the Hotlist), your final results will include those plates only.

- 21 By default, events are sorted chronologically by event date. To sort the results differently, proceed to the next step. Otherwise skip to step 23.
- **22** Go to the column heading you wish to sort by. For example, if you are in Basic View, go to the *Plate* column.

To sort in *ascending* order—that is, from lowest value to highest value—click the column header *once*. An *up* arrow displays:

-OR-

To sort in *descending* order—that is, from highest value to lowest value—click the column header *twice*. A *down* arrow displays:

23 If your search yielded more than one page of results (i.e., Page 1 of 6), use the navigation buttons at the top of the page to scroll through the results list.

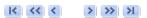

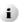

**24** To view an event's details, first make sure the **Basic View** tab is selected. Next, hover your mouse over the *Info* icon to the left of the event.

– OR –

Click on the event record to select it, then go to the Action column and click **Show Detail** (see **HINT** below).

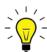

**HINT**: If you clicked on an event record but the **Show Detail** option is grayed-out, it indicates that you have more than one record selected. Click **Clear Selected**, then reselect the single event you wish to view.

The Event Detail popup displays.

(Continued)

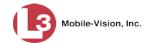

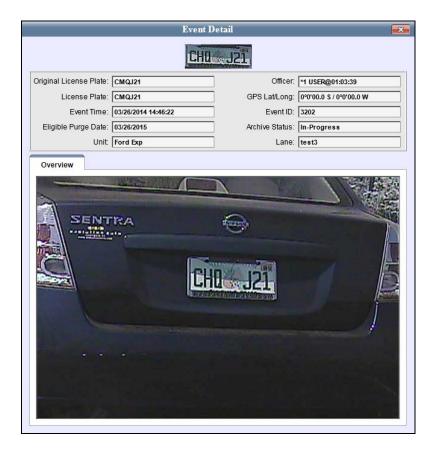

For a detailed description of the components on this popup, see the table beginning on page 48.

# **Searching for Events on Remote Servers**

If your System Administrator has configured the application to do so, you may be able to search for events that reside on other agencies' servers. Given the proper permissions, you can remotely search both AlertVU databases *and* non-AlertVU databases that conform to NIJ (National Institute of Justice) standards.

To search for events that are stored on your *local* AlertVU server, see "Searching for Events on Your Local Server" on page 12 instead.

For an overview of the AlertVU search function, see "Searching for Events" on page 11.

1 Go to Home Menu and click **Remote Search**. The Remote Search page displays.

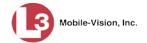

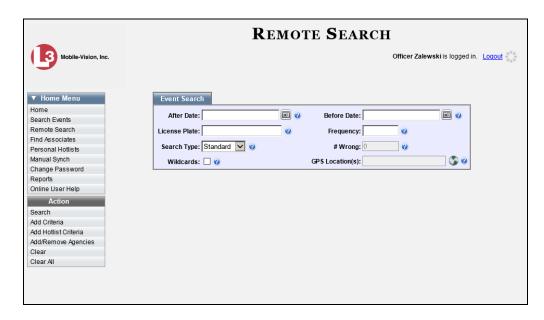

This page is used to enter search criteria. For a description of the components on this page, see the table on page 13.

If you enter/select a value in one or more of these fields, it will narrow your search results. If you leave all fields blank, the system will display all event files that are currently stored on the selected server(s).

- **2** Enter/select the field values you wish to search on, as described in the table on page 13.
- **3** To include a geographical location in your search, proceed to the next step. Otherwise skip to step 10.
- **4** Go to the *GPS Location*(*s*) field and click the sicon. The Add Map Criteria popup displays.

(Continued)

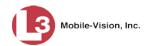

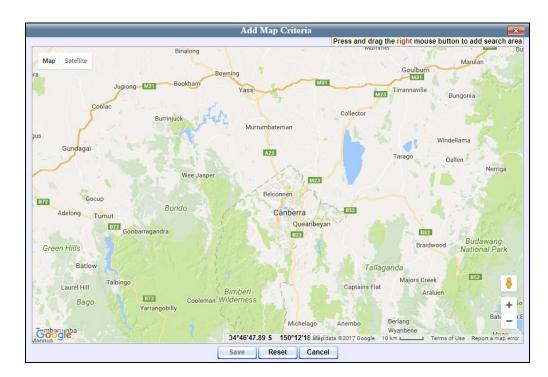

This view defaults to the location of your local precinct.

- **5** To reposition the map, proceed to the next step. Otherwise skip to step 7.
- **6** Left-click your mouse, then drag the map to the desired position.
- **7** To zoom in/out on the map, use the plus and minus arrows in the lower right corner of the page. Otherwise proceed to the next step.
- **8** Press and drag the right mouse button over the area you wish to search in. A shaded box appears in that area. If desired, you may draw more than one box.

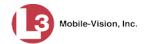

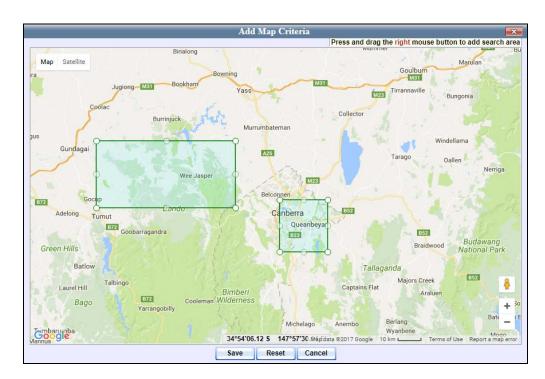

- **9** Click **Save**. The latitudinal and longitudinal coordinates for the area(s) you selected display in the *GPS Location(s)* field.
- **10** To enter another set of search criteria, proceed to the next step. Otherwise skip to step 15.
- 11 Go to the Action column and click **Add Criteria**. The set of search criteria you just entered display on your Search Criteria list.

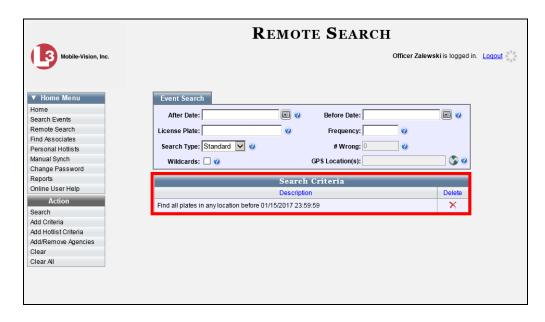

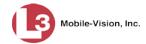

- **12** Enter/select the next set of field values you wish to search on.
- Go to the Action column and click **Add Criteria**. The set of search criteria you just entered displays at the bottom of the page.
- **14** To add another set of search criteria to your search, repeat steps 12 and 13. Otherwise proceed to the next step.
- 15 To limit your search to those events that are included on a specific Hotlist, proceed to the next step. Otherwise skip to step 20.
- **16** Go to the Action column and click **Add Hotlist Criteria**. The Add Hotlist Criteria popup displays.

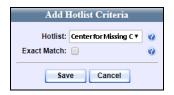

- **17** Select a hotlist from the drop-down list.
- **18** To perform a *fuzzy* search (see definition on page 15), proceed to the next step.

– OR –

To perform an exact match search, select the Exact Match checkbox.

**19** Click **Save** to close the popup. The Hotlist displays on your Search Criteria list.

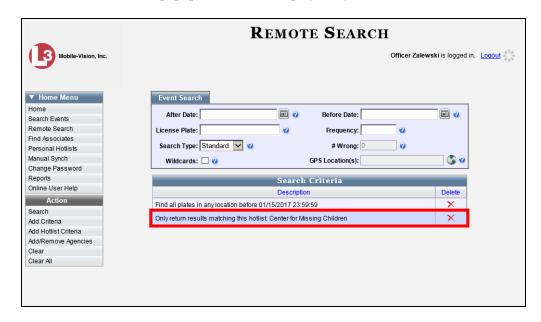

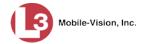

**20** Go to the Action column and click **Add/Remove Agencies**. The Agencies popup displays.

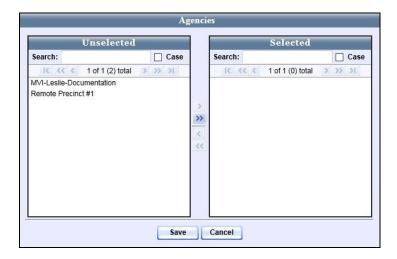

- 21 Go to the left column (Unselected) and click on each of the agencies you wish to add. If an agency you're looking for does not appear onscreen, use the navigation arrows at the top of the column to scroll through the agency list.
- 22 Once you've highlighted the desired agency(ies), click the ≥ icon located between the two columns. The selected agency(ies) display in the right column (Selected).

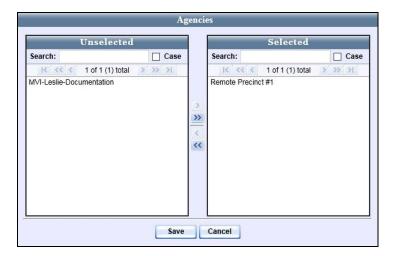

23 Click Save. The selected agency(ies) display on your Search Criteria list.

(Continued)

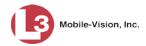

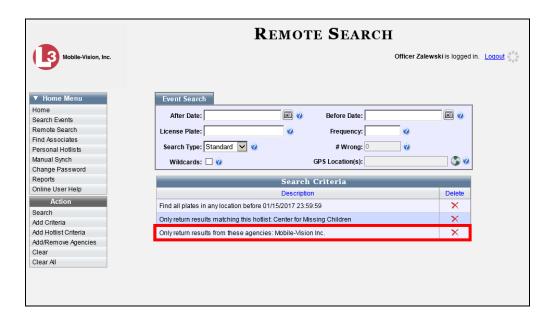

Go to the Action column and click **Search**. All events that match your search criteria display on the Events page in either Basic View (typical) or Count View (if you searched on a Hotlist).

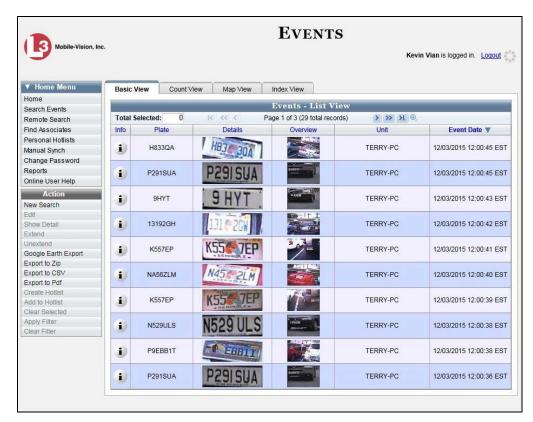

For a detailed description of the components on the Events page, see "Viewing Event Search Results" on page 31.

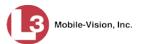

If you entered multiple lines of search criteria, what the system selects will depend in part on whether or not you included a hotlist in your search. When you enter multiple sets of search criteria *that do not include a hotlist*, the system will select those events that meet any of your criteria sets. When you enter multiple sets of search criteria *that include a hotlist*, the system will first select those events that meet any of your criteria sets, then it will compare those results to your Hotlist. If there are any complete matches (i.e., a UUU90D plate on the preliminary search results list and a UUU90D plate on the Hotlist), your final results will include those plates only.

- 25 By default, events are sorted chronologically by event date. To sort the results differently, proceed to the next step. Otherwise skip to step 27.
- **26** Go to the column heading you wish to sort by. For example, if you are in Basic View, go to the *Plate* column.

To sort in *ascending* order—that is, from lowest value to highest value—click the column header *once*. An *up* arrow displays:

-OR-

To sort in *descending* order—that is, from highest value to lowest value—click the column header *twice*. A *down* arrow displays:

27 If your search yielded more than one page of results (i.e., Page 1 of 6), use the navigation buttons at the top of the page to scroll through the results list.

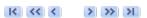

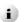

**28** To view an event's details, first make sure the **Basic View** tab is selected. Next, hover your mouse over the Info icon to the left of the event.

– OR –

Click on the event record, then go to the Action column and click **Show Detail** (see **HINT** below).

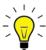

**HINT**: If you clicked on an event record but the **Show Detail** option is grayed-out, it indicates that you have more than one record selected. Click **Clear Selected**, then reselect the single event you wish to view.

The Event Detail popup displays.

(Continued)

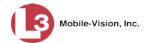

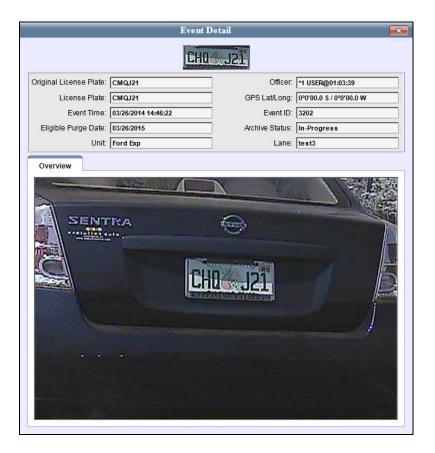

For a detailed description of the components on the Event Details popup, see the table beginning on page 48.

# **Searching for Associates**

Occasionally, you may be interested in knowing if an accomplice or associate was in the same region at the same general time as a suspect. AlertVU can help you search for this type of data using the Associates feature. An associate is an event that is associated with another event based on the following criteria:

- $\Box$  The event was captured during the same time period as the other event.
- ☐ The event was captured within a 25-yard radius of the other event.
- 1 Go to V Home Menu and click **Find Associates**. The Find Associates page displays.

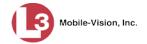

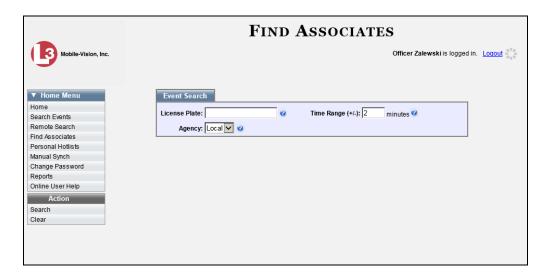

- **2** Go to the *License Plate* field and enter the **complete** license plate number that you wish to try and match to possible associates/accomplices.
- **3** Go to the *Time Range* field and enter the time range, in minutes, that you wish to search within. For example, if you're interested in knowing which events were captured within a half hour range of the captured license plate, enter **30** in the *Time Range* field.
- **4** To search for events stored on your local agency's server (default), proceed to the next step.
  - OR –

To search for events stored on an outside agency's server, select an agency from the *Agency* drop-down list.

**5** Go to the Action column and click **Search**. All events that match your search criteria (if any) display in Count View.

(Continued)

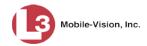

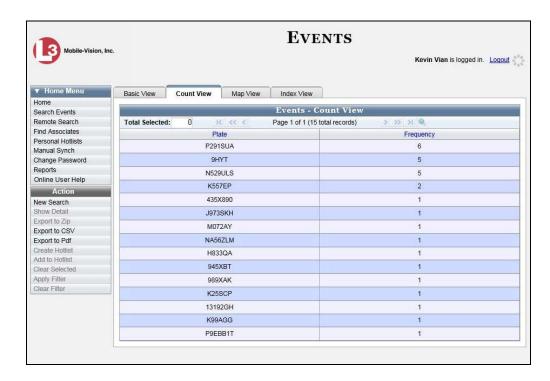

For more information on Count View as well as the other available event views, see the next section, "Viewing Event Search Results."

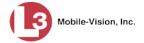

### **Viewing Event Search Results**

After you execute a search, the Events page will display. Note the heading at the top of the events list. This information tells you how many pages are included in your results (e.g., 3), as well as the total number of event records (e.g., 29).

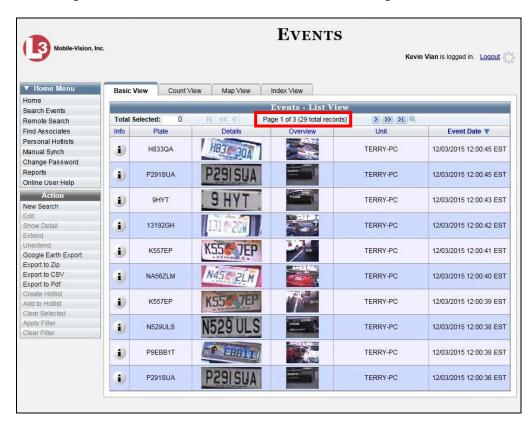

To scroll through a multi-page results list, use the navigation buttons at the top of the form.

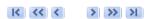

If your search results yield ten or less events, these buttons will be grayed out.

There are four available views for the Events page: *Basic*, *Count*, *Map*, and *Index*. Each of these views offers different advantages and features, as described in the next four sections. In addition, you have the option of viewing your search results in Google Earth.

For more information, see:

- ☐ Viewing Event Search Results in Basic View, next page
- ☐ Viewing Event Search Results in Count View, page 34
- ☐ Viewing Event Search Results in Map View, page 37
- ☐ Viewing Event Search Results in Index View, page 42
- ☐ Viewing Event Search Results in Google Earth, page 45.

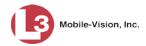

### **Viewing Event Search Results in Basic View**

This section describes how to view a search results list in *Basic* view. This view consists of a table with information about each event.

**1** Search for and display the events you wish to view. (If necessary, review "Searching for Events" on page 11.)

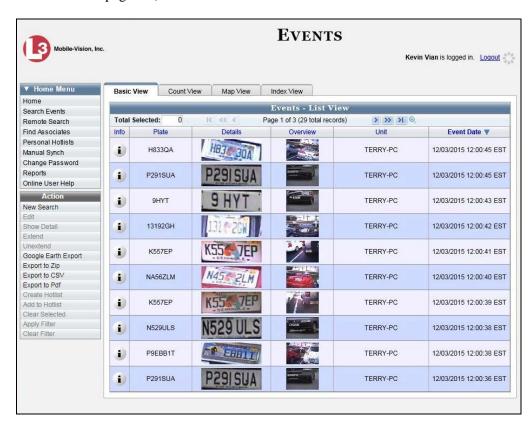

2 If your search yielded more than one page of results (i.e., Page 1 of 6), use the navigation buttons at the top of the page to scroll through the entire plate list.

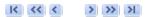

The components of the Events page in Basic View are described in the following table.

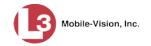

| Event Information |                                                                                                    |
|-------------------|----------------------------------------------------------------------------------------------------|
| Column            | Description                                                                                                    |
| Info              | The View Event Detail icon. Hover your mouse over this icon to display the Event Detail page.                                                                    |
| Plate             | The license plate number. If you need to correct this number due to a read error, see "Correcting a License Plate Read Error" on page 62, beginning with step 2. |
| Details           | A close-up image of the license plate.                                                                                                    |
| Overview          | A broad angle image of the front or back of the vehicle from which AlertVU captured this license plate.                                                          |
| Unit              | The name of the AlertVU unit that captured this license plate.                                                                                                   |
| Event Date        | The date and time at which the AlertVU unit captured this license plate. Displays in mm/dd/yyyy hh:mm:ss format.                                                 |

#### **Available Actions**

If an action is "grayed out" (i.e., unavailable), it indicates that you must select one or more event records first before you can perform that action.

| Action                 | Description                                                                                                    |
|------------------------|----------------------------------------------------------------------------------------------------|
| New Search             | Return to the Search Events page in order to perform a new search. For instructions, see "Searching for Events on Your Local Server" on page 12 or "Searching for Events on Remote Servers" on page 20, beginning with step 2. |
| Edit                   | Change the license plate number for a selected event record on this search results list. For instructions, see "Correcting a License Plate Read Error" on page 62, beginning with step 2.                                      |
| Show Detail            | Display the Event Detail page for a selected event record. (Select one record only.)                                                                                                    |
| Google Earth<br>Export | Download a KLM file in order to display event search results in a stand-alone version of Google Earth. For instructions, see "Viewing Event Search Results in Google Earth" on page 45, beginning with step 2.                 |
| Export to Zip          | Export selected events to a zip file. For instructions, see "Exporting Event Search Results to a Zip File" on page 63, beginning with step 2.                                                                                  |
| Export to CSV          | Export selected events to a CSV spreadsheet file. For instructions, see "Exporting Event Search Results to a CSV File" on page 68, beginning with step 2.                                                                      |
| Export to Pdf          | Export selected events to a PDF file. For instructions, see "Exporting Event Search Results to a Pdf File" on page 69, beginning with step 2.                                                                                  |

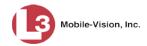

| Available Actions (cont'd) |                                                                                                    |
|----------------------------|----------------------------------------------------------------------------------------------------|
| Action                     | Description                                                                                                    |
| Create Hotlist             | Create a new personal Hotlist from selected events. For instructions, see "Creating a Personal Hotlist from Existing Events" in chapter 3, beginning with step 2. |
| Add to Hotlist             | Add selected events to an existing Hotlist. For instructions, see "Adding Events to a Personal Hotlist" in chapter 3, beginning with step 2.                      |
| Clear Selected             | Deselect all event records that are currently selected.                                                                                                    |
| Apply Filter               | Display only those license plate records that are currently selected (i.e., highlighted).                                                                         |
| Clear Filter               | Undo "Apply Filter" action (i.e., redisplay all events that met the original search criteria).                                                                    |

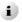

- **3** To view an event's details, hover your mouse over the Info icon to the left of the event.
  - -OR-

Click on the event record, then go to the Action column and click **Show Detail** (see **HINT** below).

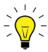

**HINT**: If you clicked on an event record but the **Show Detail** option is grayed-out, it indicates that you have more than one record selected. Click **Clear Selected**, then reselect the single event you wish to view.

The Event Detail popup displays. For a detailed description of the components on this popup, see the table beginning on page 48.

## **Viewing Event Search Results in Count View**

This section describes how to view a search results list in *Count* view. This view groups multiple reads of one license plate under one record, thus reducing the number of records you have to scroll through.

**1** Search for and display the events you wish to view. (If necessary, review "Searching for Events" on page 11.)

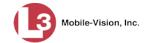

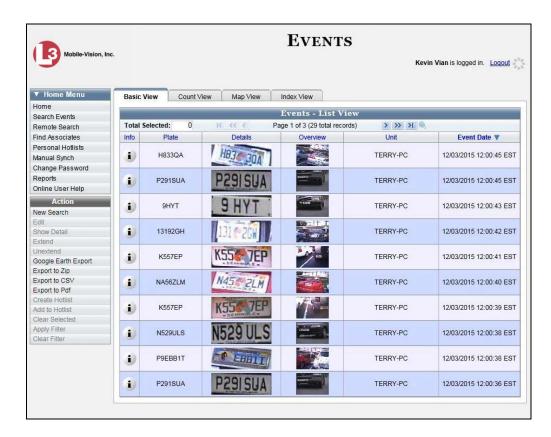

**2** Click the **Count View** tab. The license plates display in Count View.

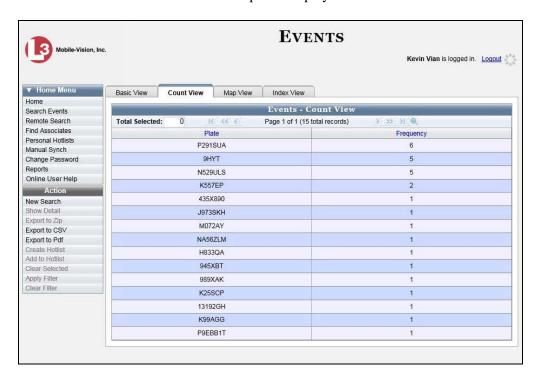

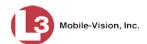

**3** If your search yielded more than one page of results (i.e., Page 1 of 6), use the navigation buttons at the top of the page to scroll through the entire plate list.

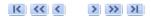

The components of the Events page in Count View are described below.

| Count View                                                                                                    |                                                                                                    |
|----------------------------------------------------------------------------------------------------|----------------------------------------------------------------------------------------------------|
| Column                                                                                                    | Description                                                                                                    |
| Plate                                                                                                    | The license plate number.                                                                                                    |
| Frequency                                                                                                    | The total number of reads for this license plate that match the search criteria.                                                                                                    |
|                                                                                                    | Available Actions                                                                                                    |
| If an action is "grayed out" (i.e., unavailable), it indicates that you must select one or more license plate records first before you can perform that action. |                                                                                                    |
| Action                                                                                                    | Description                                                                                                    |
| New Search                                                                                                    | Return to the Search Events page in order to perform a new search. For instructions, see "Searching for Events on Your Local Server" on page 12 or "Searching for Events on Remote Servers" on page 20, beginning with step 2. |
| Show Detail                                                                                                    | Display all the event records associated with a particular license plate. (Select one record only.)                                                                                                    |
| Export to CSV                                                                                                    | Export selected events to a CSV spreadsheet file. For instructions, see "Exporting Event Search Results to a CSV File" on page 68, beginning with step 2.                                                                      |
| Export to Pdf                                                                                                    | Export selected events to a PDF file. For instructions, see "Exporting Event Search Results to a Pdf File" on page 69, beginning with step 2.                                                                                  |
| Create Hotlist                                                                                                    | Create a new personal Hotlist from selected plates. For instructions, see "Creating a Personal Hotlist from Existing Events" in chapter 3, beginning with step 2.                                                              |
| Add to Hotlist                                                                                                    | Add selected plates to an existing Hotlist. For instructions, see "Adding Events to a Personal Hotlist" in chapter 3, beginning with step 2.                                                                                   |
| Clear Selected                                                                                                    | Deselect all plate records that are currently selected.                                                                                                    |
| Apply Filter                                                                                                    | Display only those plate records that are currently selected (i.e., highlighted).                                                                                                    |
| Clear Filter                                                                                                    | Undo the "Apply Filter" action (i.e., redisplay all license plates that met the original search criteria).                                                                                                    |

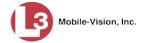

4 To view all the event records for a particular license plate, click on that plate's record, then go to the Action column and click **Show Detail**. The Tag popup displays.

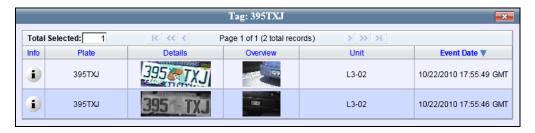

**5** To view additional information on one of the events, hover your mouse over the *Info* icon. Otherwise click to close the popup.

### **Viewing Event Search Results in Map View**

This section describes how to view a search results list on a map. This view allows you to perform a "search within a search" by selecting an additional geographic area to search within.

**1** Search for and display the events you wish to view. (If necessary, review "Searching for Events" on page 11.)

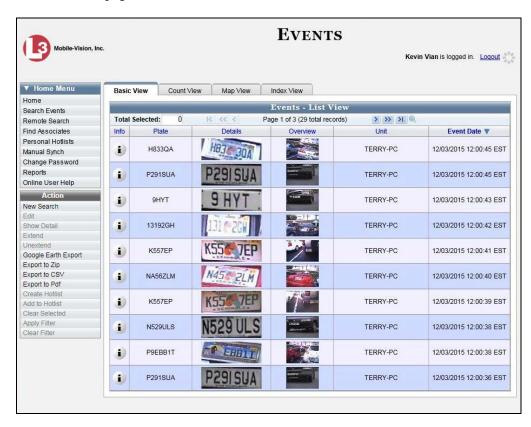

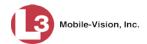

2 Click the **Map View** tab. The events display in map view. Each event is represented by a blue "event marker" icon. K446ZI

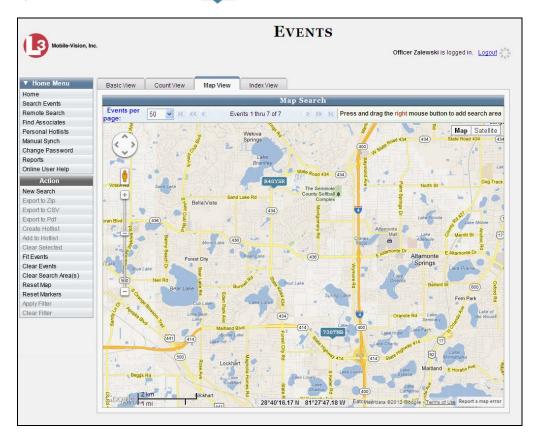

The available actions in Map View are described below.

| Available Actions    |                                                                                                    |
|----------------------|----------------------------------------------------------------------------------------------------|
| Action               | Description                                                                                                    |
| New Search           | Return to the Search Events page in order to perform a new search. For instructions, see "Searching for Events on Your Local Server" on page 12 or "Searching for Events on Remote Servers" on page 20, beginning with step 2. |
| Fit Events           | Zoom the map in or out to fit all matching results within the map view. To zoom <i>in</i> , double-click using the left mouse button. To zoom <i>out</i> , double-click using the right mouse button.                          |
| Clear Events         | Remove all event markers from the map.                                                                                                    |
| Clear Search Area(s) | Remove all search boxes from the map (i.e., any boxes that you drew by right-clicking and dragging the mouse).                                                                                                    |

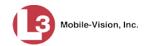

| Available Actions (cont'd) |                                                                                         |
|----------------------------|-----------------------------------------------------------------------------------------|
| Action                     | Description                                                                             |
| Reset Map                  | Reset the map to its original position before you scrolled it up, down, left, or right. |
| Reset Markers              | Reset all markers to their original position.                                           |

- **3** By default, the system displays 50 events per map. To change this number, select a new value from the *Events per page* drop-down list. Otherwise proceed to the next step.
- 4 If your search yielded more than one page of results (i.e., Page 1 of 6), use the navigation icons at the top of the page to scroll through the results list.

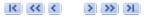

5 To view details for an individual event, proceed to the next step. Otherwise skip to step 9.

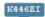

6 Locate and click on the event marker you wish to view. If the event appears to be hidden by other markers, simply drag those markers to another part of the map. This will reveal those tags that are stacked behind it. Later you can restore the markers to their original positions by clicking on the **Reset Markers** link in the Action column.

Once you click on an event marker, the details popup will display.

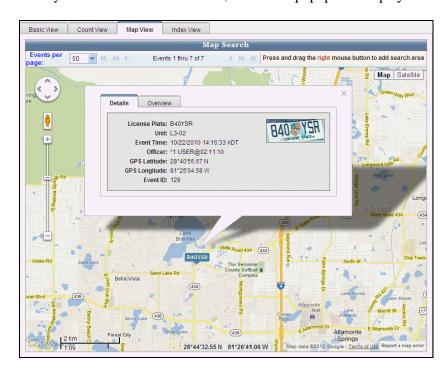

The event detail fields are described in the table on the next page.

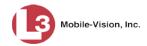

| Event Details  |                                                                                                    |
|----------------|----------------------------------------------------------------------------------------------------|
| Field          | Description                                                                                                    |
| License Plate  | The license plate number. If you or another AlertVU user previously corrected a license plate read error, the updated value will display here. |
| Unit           | The name of the AlertVU unit that captured this license plate.                                                                                 |
| Event Time     | The date and time at which the AlertVU unit captured this license plate.                                                                       |
| Officer*       | The officer who was logged into the AlertVU unit at the time this license plate was captured.                                                  |
| GPS Latitude*  | The latitudinal reading for the location at which AlertVU captured this license plate.                                                         |
| GPS Longitude* | The longitudinal reading for the location at which AlertVU captured this license plate.                                                        |
| Event ID       | The numeric identification code that AlertVU assigned this plate read.                                                                         |

- **7** To view a digital image of the area from which AlertVU captured the license plate (i.e., *front* or *rear* of vehicle), click the **Overview** tab. Otherwise proceed to the next step.
- **8** To view any metadata associated with this plate (if available), click the **MetaData** tab. Otherwise proceed to the next step.
- **9** When you're finished viewing the event details, click the  $\boxtimes$  in the upper right corner of the popup to close it.
- **10** To reposition the map, proceed to the next step. Otherwise skip to step 12.
- **11** Left-click your mouse, then drag the map to the desired position.
- 12 To zoom in/out on the map, use the plus and minus arrows in the lower right corner of the page. Otherwise proceed to the next step.
- **13** To further narrow your search results by geographic location, proceed to the next step. Otherwise skip to step 16.

<sup>\*</sup> Mobile units only

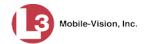

Press and drag the right mouse button over the area you wish to search in. A shaded box appears in that area. If desired, you may draw more than one box.

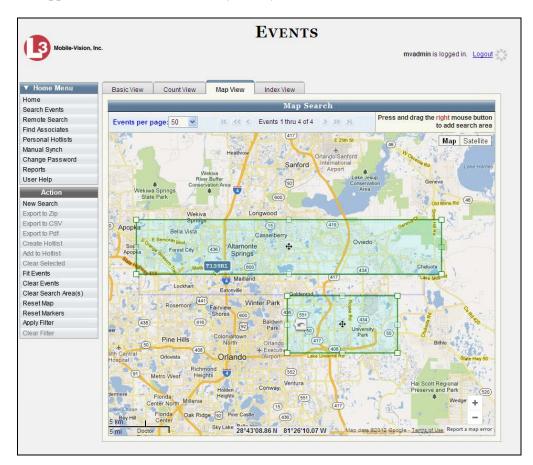

15 Go to the Action column and click **Apply Filter**. The system searches for and selects any events that meet your original search criteria **and** were captured within the highlighted area(s). If you look at the Events total, you will see the total events that meet your new search criteria.

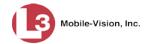

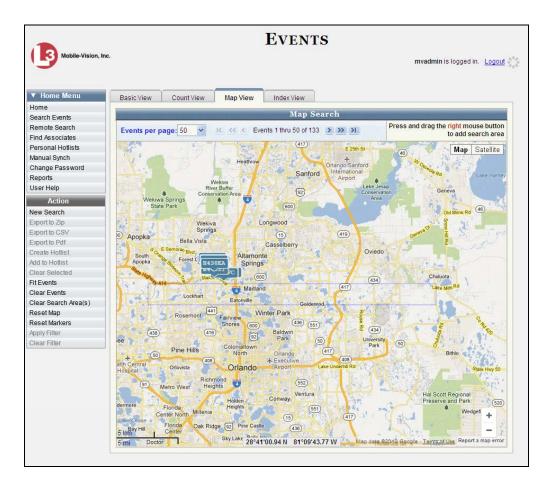

In the example above, the total number of events increased from **4** pages of 50 (200 events) to **133** pages of 50 (6,650 events) after the search area was enlarged.

- 16 To display this map in satellite view, click the **Satellite** button in the upper right corner of the page.
- 17 To return to map view, click the **Map** button.

### **Viewing Event Search Results in Index View**

This section describes how to view a search results list in *Index* view. This view displays a digital image of the area from which AlertVU captured each license plate (i.e., *front* or *rear* of vehicle). The advantage of this view is that it allows you to select all of the records in your search results without having to click on each record.

**1** Search for and display the events you wish to view. (If necessary, review "Searching for Events" on page 11.)

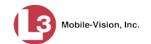

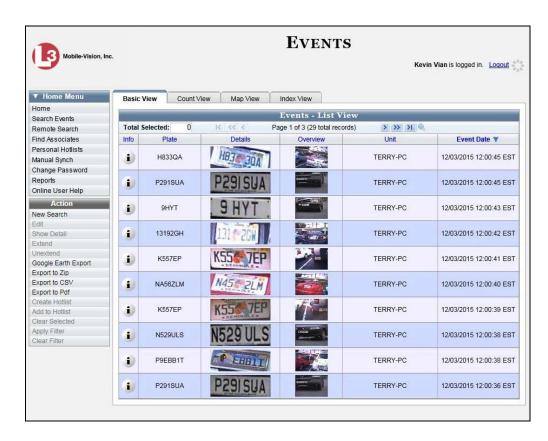

**2** Click the **Index View** tab. The events display in index view.

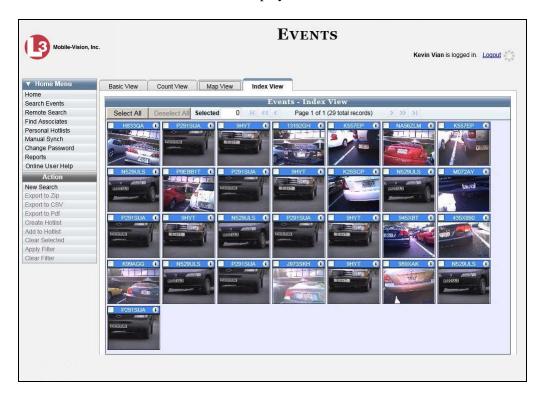

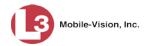

**3** If your search yielded more than one page of results (i.e., Page 1 of 6), use the navigation buttons at the top of the page to scroll through the entire events list.

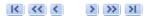

- **4** If you wish to perform an action on some or all of these events (e.g., export events, add events to a hotlist, etc.) proceed to the next step.
  - -OR-

If you do *not* wish to perform an action on some or all of these events, **End of Procedure**.

**5** Select the events you wish to work with:

To select *all* events, go to top of the page and click **Select All**. The system selects all events in your search results, including those that are not currently displayed.

-OR-

To select *some* events, click the checkbox in the upper left corner of the appropriate event(s). If necessary, use the navigation arrows at the top of the page to scroll through the complete list.

**6** Go to the Action column and click on the appropriate action, as described below.

| Available Actions |                                                                                                    |
|-------------------|----------------------------------------------------------------------------------------------------|
| Action            | Description                                                                                                    |
| New Search        | Return to the Search Events page in order to perform a new search. For instructions, see "Searching for Events on Your Local Server" on page 12 or "Searching for Events on Remote Servers" on page 20, beginning with step 2. |
| Create Hotlist    | Create a new personal Hotlist using selected events. For instructions, see "Creating a Personal Hotlist from Existing Events" in chapter 3, beginning with step 2.                                                             |
| Add to Hotlist    | Add selected events to an existing Hotlist. For instructions, see "Adding Events to a Personal Hotlist" in chapter 3, beginning with step 2.                                                                                   |
| Apply Filter      | Display only those event records that are currently selected (i.e., checked).                                                                                                    |
| Clear Filter      | Undo the geographical filter which you previously applied while in Map View. This will display only those events that met your original search criteria.                                                                       |

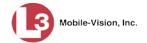

#### **Viewing Event Search Results in Google Earth**

This section describes how to use the Google Earth application to display an aerial view of search results. To accomplish this, the system downloads GPS data into a KML file format that can be read by Google Earth.

You can download and install Google Earth from the internet by going to: www.google.com/earth

**1** Search for and display the events you wish to view. (If necessary, review "Searching for Events" on page 11.)

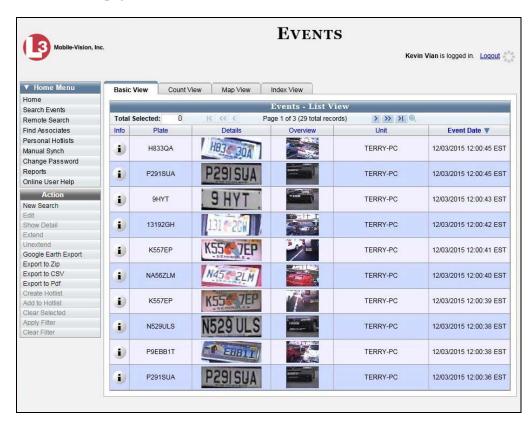

- 2 Make sure the **Basic View** tab is selected, as pictured above.
- **3** Go to the Action column and click **Google Earth Export**. The following popup displays.

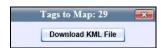

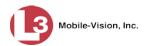

4 Click the **Download KML File** button. A Windows message displays.

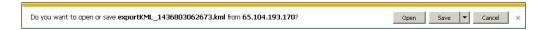

**5** Click **Open**. An aerial view of the events displays in Google Earth.

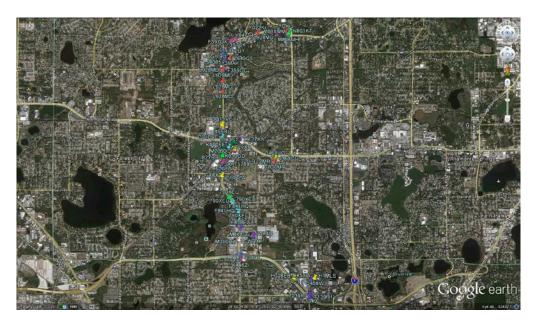

- **6** To reposition the map and/or zoom in or out, use the Google Earth controls located in the upper right portion of the screen. For information on Google Earth functions and features, refer to the Google Earth user manual and/or online help.
- **7** When you are ready to exit Google Earth, click the ⊠ in the upper right corner of the window, then click **Discard**.

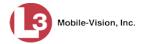

# **Displaying Event Details**

This section describes how to view the Details page for a selected event.

**1** Search for the event you wish to view, as described in "Searching for Events" on page 11.

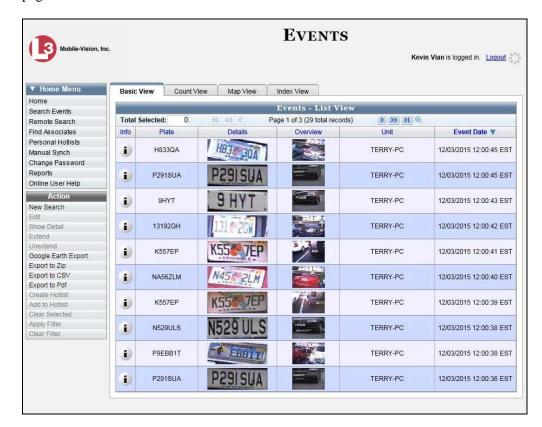

**1** Hover your mouse over the *Info* icon to the left of the event you wish to view.

– OR –

Click on the event record, then go to the Action column and click **Show Detail** (see **HINT** below).

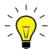

**HINT**: If you clicked on an event record but the **Show Detail** option is grayed-out, it indicates that you have more than one record selected. Click **Clear Selected**, then reselect the single event you wish to view.

The Event Details popup displays.

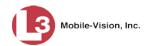

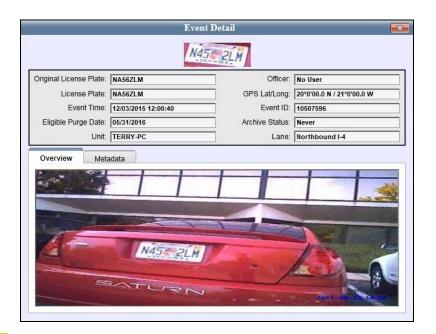

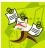

**NOTE**: If you imported this event from a spreadsheet, this popup will not include any digital images.

The information on the Event Detail popup is described below.

| Event Details          |                                                                                                    |
|------------------------|----------------------------------------------------------------------------------------------------|
| Field                  | Description                                                                                                    |
| Original License Plate | The license plate number that was captured by AlertVU in the field. Depending on the capture device's ability to clearly read the license plate (influenced by such factors as lighting, camera angles, condition of plate, weather, etc.), this number may or may not be identical to the value in the <i>License Plate</i> field.                                                                                                    |
| License Plate          | The actual license plate number. By default, this value is equal to the value in the <i>Original License Plate</i> field. However, you have the ability to change/update this field as needed. For example, if you look at the license photo and observe that what the capture device interpreted as an <b>O</b> is actually a <b>C</b> , you can manually correct the license plate number. For more information, see "Correcting a License Plate Read Error" on page 62. |
| Event Time             | The date and time at which the AlertVU capture device read the license plate. <i>Displays in mm/dd/yyyy hh:mm:ss format.</i>                                                                                                    |

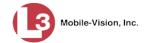

| Event Details (cont'd)           |                                                                                                    |
|----------------------------------|----------------------------------------------------------------------------------------------------|
| Field                            | Description                                                                                                    |
| Eligible Purge Date              | The earliest date on which the system may purge this record from the AlertVU server. This date is determined by the system backup/purge settings selected by your System Administrator.                                                                                                    |
| Unit                             | The name of the AlertVU unit that captured this license plate. If this event was imported from a spreadsheet, the words <b>AlertVU Importer</b> will display here.                                                                                                    |
| Officer (Mobile units only)      | The display name of the officer who was logged into the AlertVU unit at the time the license plate was captured.                                                                                                    |
| GPS Lat/Long (Mobile units only) | The latitudinal and longitudinal coordinates of the vehicle at the time the license plate was captured.                                                                                                    |
| Event ID                         | The event identification number that the system automatically assigned to this record.                                                                                                    |
| Archive Status                   | <ul> <li>The current backup status of this event:</li> <li>Archived. Event has already been burned to a backup disc</li> <li>In-Progress. Event is in the process of being burned to a backup disc</li> <li>Restored. Event was restored (i.e., copied) from a backup disc to the server.</li> <li>Never. The system has not assigned this record to a backup job yet, for one of two reasons: 1) either the event just transmitted to the server (in which case the system will soon assign to a backup job) or the system's backup feature is currently disabled (in which case the system will never assign the event to a backup job).</li> <li>Unknown. The current backup status of this event is unknown, as the record resides on a remote server.</li> </ul> |
| Lane                             | The camera lane from which this event was captured.                                                                                                    |
| Extend Reason                    | The reason provided by the user who extended this event's online life. This is typically the agency case number that the event is associated with.  This field will display in place of the <i>Lane</i> field for extended event records.                                                                                                    |

**3** To close the Event Details popup, either click the **⋈** in the upper right corner of the popup (if applicable), or move your cursor off of the *Info* icon.

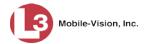

## **Viewing/Exporting an Event Report**

AlertVU comes with several predefined reports. The *Summary* report lists the total number of events captured for all units within the last 24 hours, 7 days, and 30 days. The *Hotlist Hits* report shows the total number of hits for a selected unit, hotlist, and timeframe. And finally, the *Plate Reads* report lists the total number of events captured for a selected unit and timeframe.

For more information, see:

- ☐ Viewing/Exporting the Summary Report, below
- □ Viewing/Exporting the Hotlist Hits Report, page 54
- ☐ Viewing/Exporting the Plate Reads Report, page 58.

### **Viewing/Exporting the Summary Report**

The Summary report shows the total number of events that your AlertVU units have captured and transmitted to the server within the last 24 hours, 7 days, and 30 days.

**1** Go to ▼ Home Menu and click **Reports**. The Reports page displays.

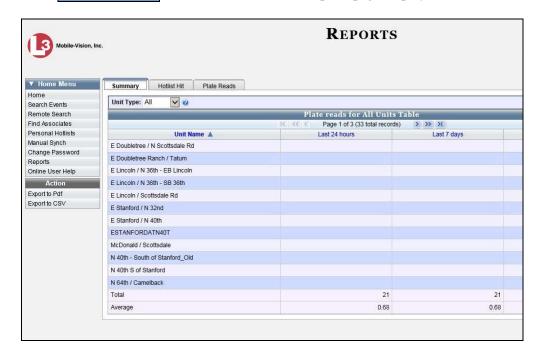

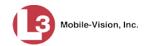

- **2** To generate a report for all types of AlertVU units (*stationary*, *in-car*, and *trailer-mounted*), proceed to the next step.
  - -OR-

To generate a report for *stationary*\* AlertVU units only, select **Fixed** from the *Unit Type* drop-down list.

-OR-

To generate a report for *in-car* AlertVU units only, select **Mobile** from the *Unit Type* drop-down list.

– OR –

To generate a report for *trailer-mounted* AlertVU units only, select **Portable** from the *Unit Type* drop-down list.

- **3** If you wish to export this report, proceed to the next step.
  - -OR-

If you do *not* wish to export this report, **End of Procedure**.

- **4** To export this report to a *pdf* file, go to the Action column and click **Export to pdf**.
  - OR –

To export this report to a *csv* spreadsheet file, go to the Action column and click **Export to CSV**.

A Windows message displays. The appearance of this message may vary slightly depending on the version of Windows that you have.

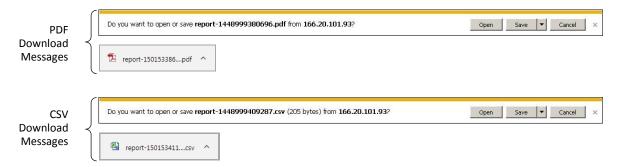

- 5 Click Open.
  - -OR-

Double-click on the Windows download tab.

<sup>\*</sup> Units that are permanently mounted to a pole or other apparatus

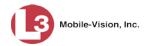

⇒ If you selected the **Export to pdf** option, the report displays in Adobe Reader.

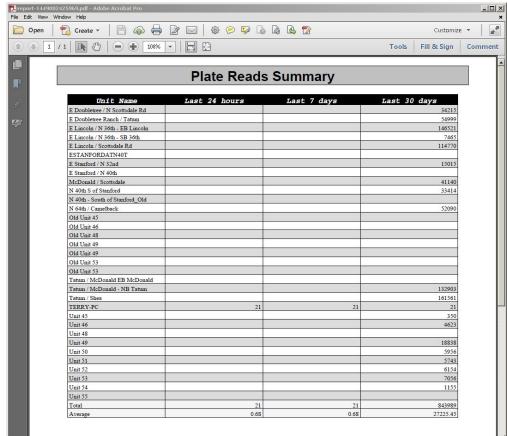

PDF file in Acrobat

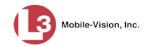

 $\Rightarrow$  If you selected the **Export to CSV** option, the report displays in Microsoft Excel.

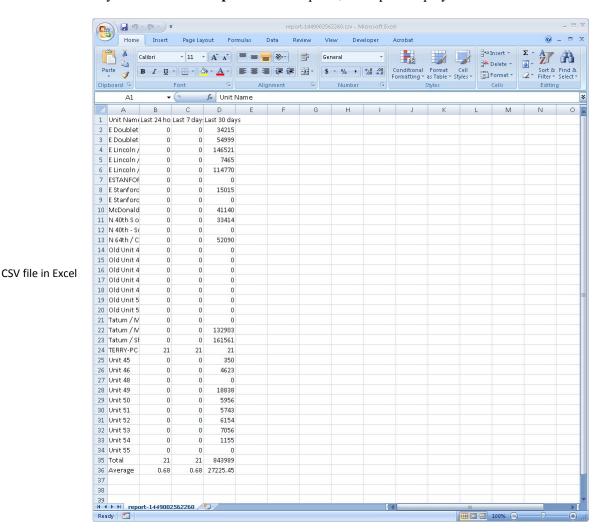

When you're finished viewing/printing the report, click the ⊠ in the upper right corner of the report to exit Acrobat or Excel.

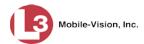

### Viewing/Exporting the Hotlist Hits Report

A "hit" occurs when an AlertVU unit reads a plate that matches a plate number found on a system or personal hotlist. The Hotlist Hits report shows the total number of events captured by a selected unit (or all units) that hit on a selected hotlist (or hotlists) within a particular timeframe.

1 Go to Home Menu and click **Reports**. The Reports page displays.

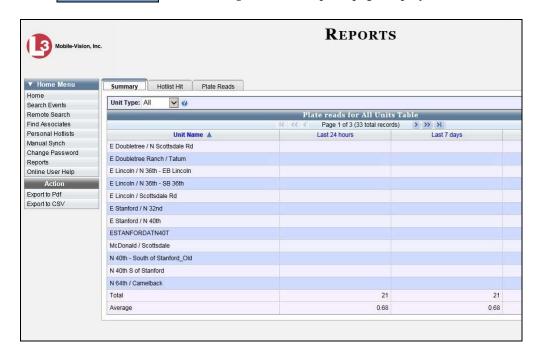

2 Click the **Hotlist Hit** tab.

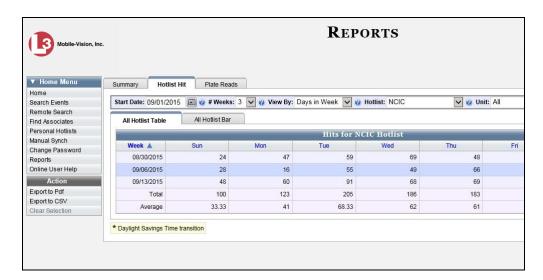

**3** Go to the *Start Date* field and enter or select a start date for this report. Observe *mm/dd/yyyy* format. System defaults to today's date.

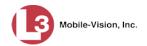

- **4** Go to the # Weeks field and select the total number of weeks you wish to report on (1-12) from the start date. System defaults to **6**.
- **5** Go to the *View By* field and select the manner in which you wish to display report totals: by *hours in day, days in week, days in month,* or *months in year*.
- **6** To report on *all* hotlist hits (default), proceed to the next step.
  - -OR-

To report on only *one* hotlist, select that hotlist from the *Hotlist* drop-down list.

- 7 To report on all AlertVU units (default), proceed to the next step.
  - -OR-

To report on only one AlertVU unit, select that unit from the Unit drop-down list.

- **8** To export this report, proceed to the next step. Otherwise skip to step 12.
- **9** To export this report to a *pdf* file, go to the Action column and click **Export to pdf**.
  - OR –

To export this report to a *csv* spreadsheet file, go to the Action column and click **Export to CSV**.

A Windows message displays. The appearance of this message may vary slightly depending on the version of Windows that you have.

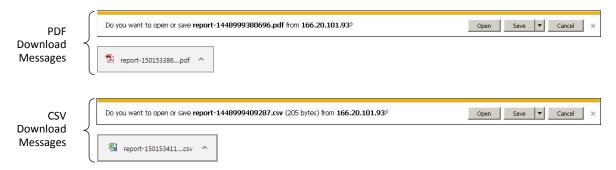

- 10 Click Open.
  - -OR-

Double-click on the Windows download tab.

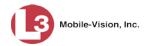

⇒ If you selected the **Export to pdf** option, the report displays in Adobe Reader.

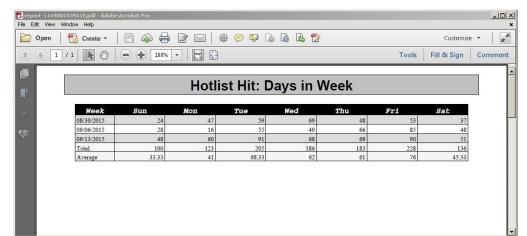

PDF file in Acrobat

 $\Rightarrow$  If you selected the **Export to CSV** option, the report displays in Microsoft Excel.

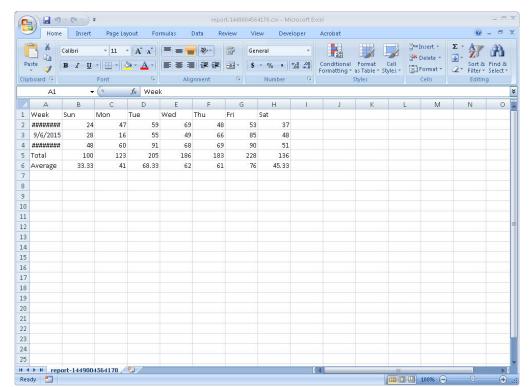

CSV file in Excel

- When you're finished viewing/printing the report, click the  $\boxtimes$  in the upper right corner of the report to exit Acrobat or Excel.
- **12** By default, the system displays this report in table format. To view the same data on a bar chart, click the ...**Hotlist Bar** tab.

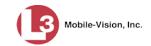

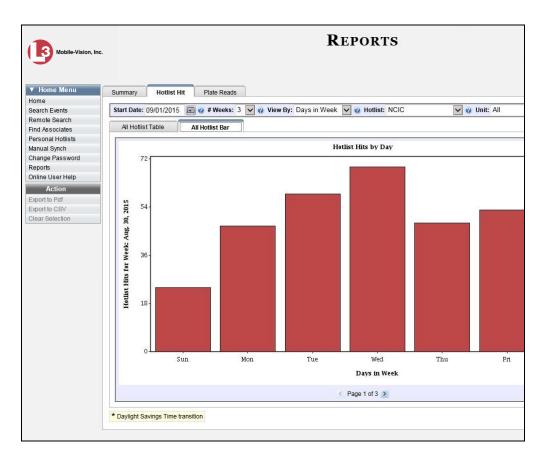

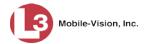

### **Viewing/Exporting the Plate Reads Report**

The Plate Reads report shows the total number of events that a selected AlertVU unit (or all units) captured and transmitted to the server within a particular timeframe.

**1** Go to ▼ Home Menu and click **Reports**. The Reports page displays.

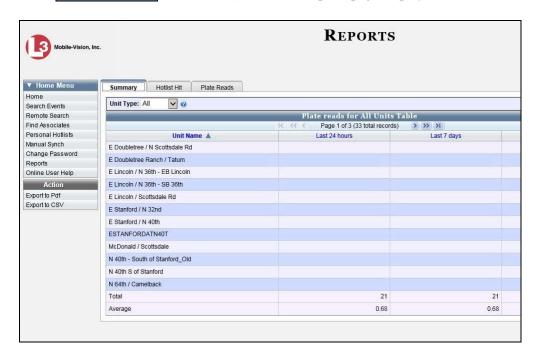

2 Click the **Plate Reads** tab.

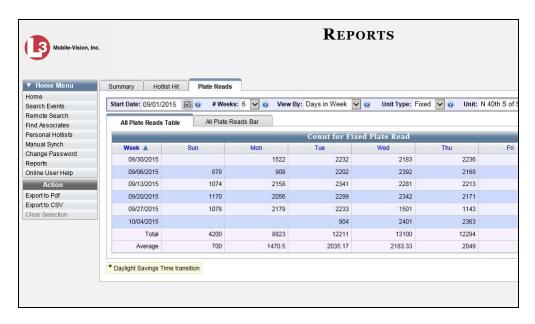

**3** Go to the *Start Date* field and enter or select a start date for this report. Observe *mm/dd/yyyy* format. System defaults to today's date.

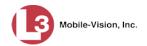

- **4** Go to the # Weeks field and select the total number of weeks you wish to report on (1-12) from the start date. System defaults to **6**.
- **5** Go to the *View By* field and select the manner in which you wish to display report totals: by *hours in day, days in week, days in month,* or *months in year*.
- **6** To generate a report for all types of AlertVU units (*stationary*, *in-car*, and *trailer-mounted*), proceed to the next step.
  - -OR-

To generate a report for *stationary*\* AlertVU units only, select **Fixed** from the *Unit Type* drop-down list.

- OR -

To generate a report for *in-car* AlertVU units only, select **Mobile** from the *Unit Type* drop-down list.

– OR –

To generate a report for *trailer-mounted* AlertVU units only, select **Portable** from the *Unit Type* drop-down list.

- 7 To report on *all* AlertVU units (default), proceed to the next step.
  - OR -

To report on only one AlertVU unit, select that unit from the Unit drop-down list.

- **8** To export this report, proceed to the next step. Otherwise skip to step 12.
- **9** To export this report to a *pdf* file, go to the Action column and click **Export to pdf**.
  - OR –

To export this report to a *csv* spreadsheet file, go to the Action column and click **Export to CSV**.

A Windows message displays. The appearance of this message may vary slightly depending on the version of Windows that you have.

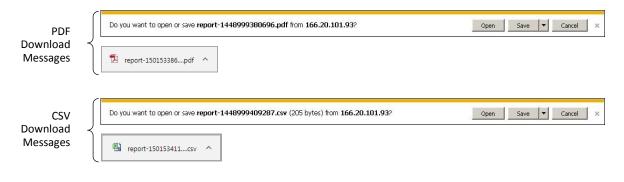

\* Units that are permanently mounted to a pole or other apparatus

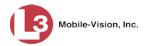

#### 10 Click Open.

– OR –

Double-click on the Windows download tab.

⇒ If you selected the **Export to pdf** option, the report displays in Adobe Reader.

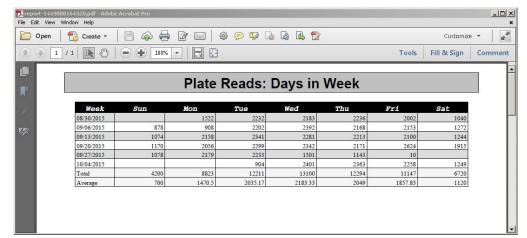

PDF file in Acrobat

 $\Rightarrow$  If you selected the **Export to CSV** option, the report displays in Microsoft Excel.

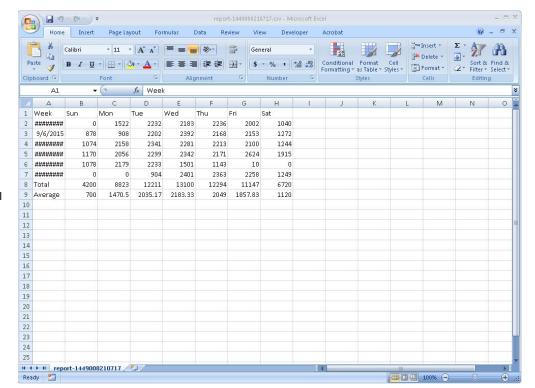

CSV file in Excel

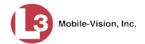

- **11** When you're finished viewing/printing the report, click the ⊠ in the upper right corner of the report to exit Acrobat or Excel.
- **12** By default, the system displays this report in table format. To view the same data on a bar chart, click the ...Plate Reads Bar tab.

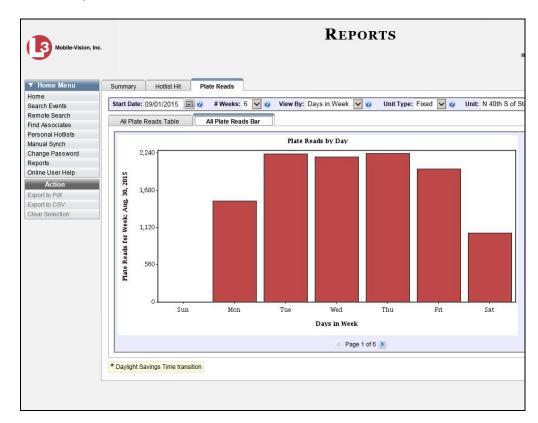

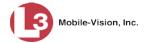

### **Correcting a License Plate Read Error**

This section describes how to correct a license plate number when the system misinterprets one or more characters on a plate. For example, the system might misinterpret a **4** as an **A**, a **C** as an **O**, a **3** as an **8**, etc. Whenever possible, compare a plate's actual photo to the value in the *Plate* column to check for accuracy.

**1** Search for the event record you wish to correct. (If necessary, review "Searching for Events" on page 11).

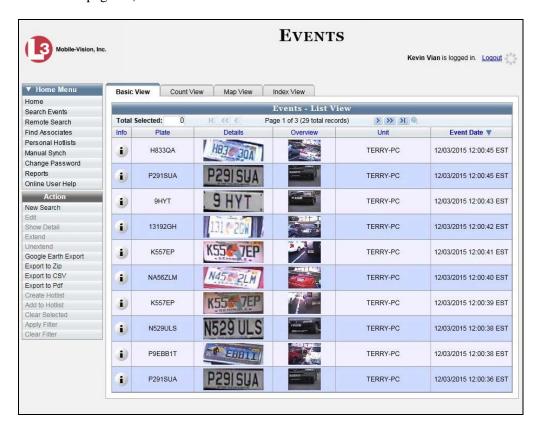

- **2** Click on the event row to highlight it.
- **3** Go to the Action column and click **Edit**.
  - OR –

Right-click on the record and select **Edit Plate Name** from the popup menu.

The Edit Plate Name popup displays.

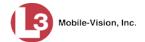

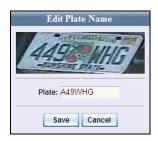

- **4** Enter the correct plate number in the *Plate* field.
- **5** Click **Save**. The corrected plate number displays in the *Plate* column.

## **Exporting Search Results**

This section describes how to export a search results list of 1,000 events or less to one of three file types:

- ☐ Zip file that contains that contains the event image (JPEG) files and associated metadata
- ☐ CSV spreadsheet file, which can be viewed in Microsoft Excel
- ☐ Pdf file, which can be viewed in Adobe Reader.

For specific instructions, see:

- ☐ Exporting Event Search Results to a Zip File, below
- ☐ Exporting Event Search Results to a CSV File, page 68
- ☐ Exporting Event Search Results to a Pdf File, page 69

## **Exporting Event Search Results to a Zip File**

This section describes how to export selected events to a zip file that contains the event image (JPEG) files and associated metadata. You can export up to 1,000 events at a time.

- **1** Search for the events you wish to export, as pictured on the previous page. (If necessary, review "Searching for Events" on page 11.)
- **2** Go to the Action column and click **Export to Zip**. The Export to Zip popup displays.

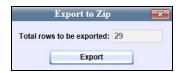

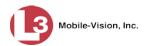

**3** Click **Export**. The system begins exporting the selected events. After a momentary delay, the following message displays at the top of the page.

The search results are being queued for export. Check your *Inbox* on the *Home* page for the status of your export. When the export is complete, a message will be sent to your *Inbox* with a clickable link allowing you to download the exported results.

- **4** Go to **▼** Home Menu and click **Home**.
- **5** Locate the export message on your *Inbox Messages* list.

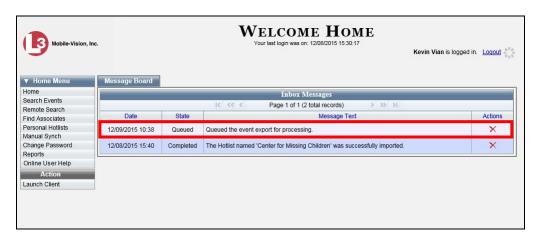

Initially, the status of your export request will be "Queued". Once the system has finished processing your request (see **HINT** below), the value in the *State* column will change to "Completed."

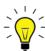

**HINT**: To refresh your screen and update the value in the *State* column, go to 

Home Menu and click **Home**.

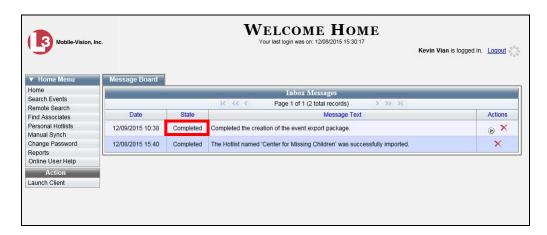

6 Once your export request is complete, click the ▶ icon to the right of that request. A Windows prompt displays.

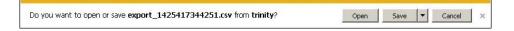

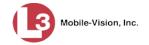

7 Select Save As from the Save drop-down list. The Save As popup displays.

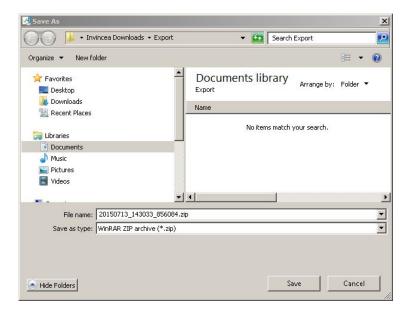

8 Navigate to the directory where you wish to save the .export file, then click **Save**. A download confirmation message displays.

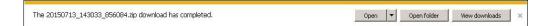

Oclick Open folder. The events' .zip file displays in the selected directory.

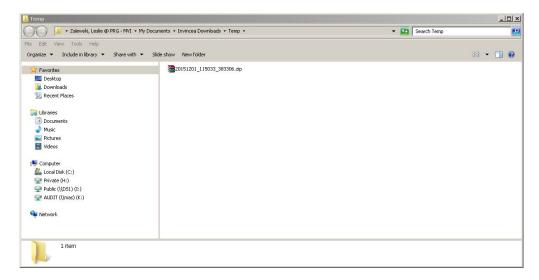

**10** Right-click on the .zip file, then select **Extract Here** from the popup menu. The contents of the Export folder display.

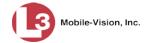

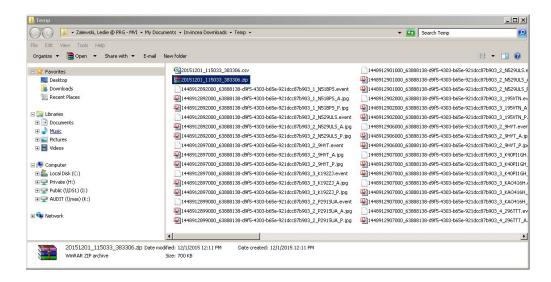

11 Double-click on the HTML Document, typically located at the bottom of the list.

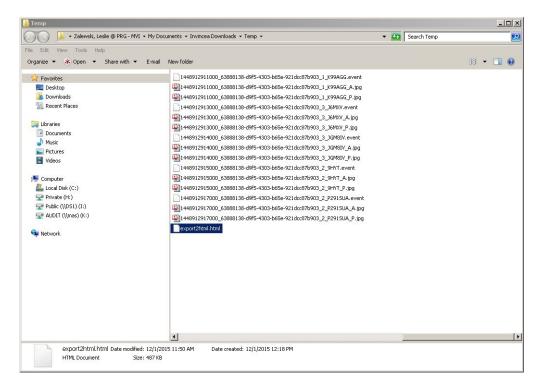

12 If you are prompted with a security message, click the Allow Blocked Content button. Otherwise proceed to the next step.

The export data displays.

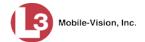

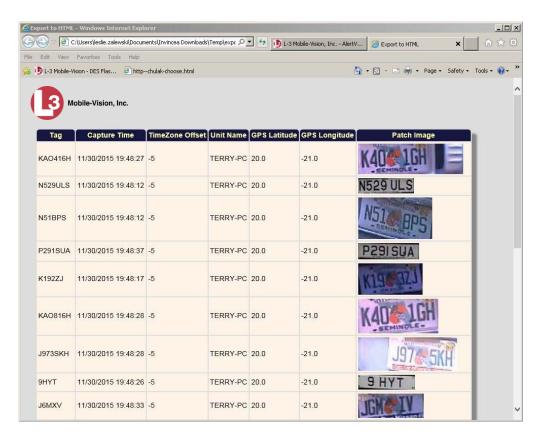

When you're finished viewing the export data, click the  $\boxtimes$  in the upper right corner of the browser to exit.

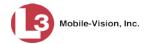

#### **Exporting Event Search Results to a CSV File**

This section describes how to export selected events to a CSV file, which can be viewed in Microsoft Excel. You can export up to 1,000 events at a time.

**1** Search for the events you wish to export. (If necessary, review "Searching for Events" on page 11.)

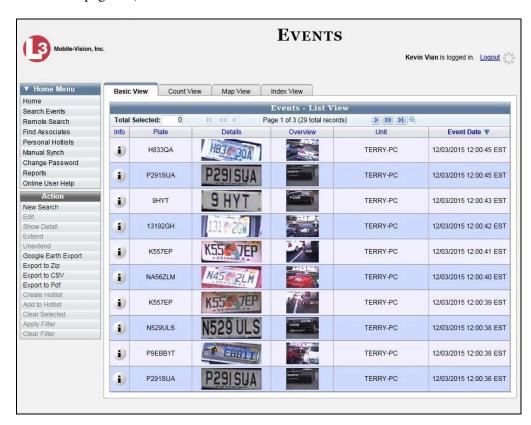

**2** Go to the Action column and click **Export to CSV**. The Export to CSV popup displays.

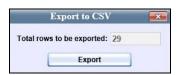

**3** Click **Export**. A Windows prompt displays.

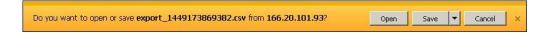

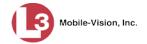

4 Click **Open**. The Event data displays in Microsoft Excel.

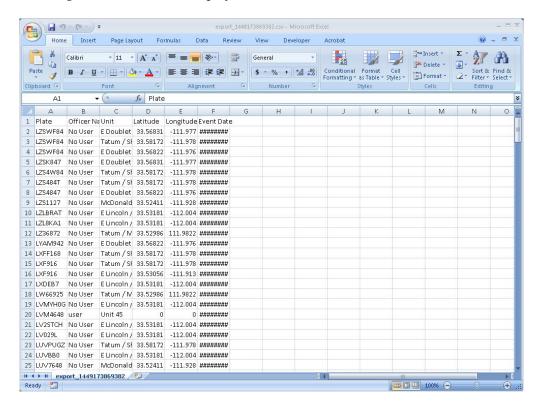

5 When you're finished viewing the report, click the ⊠ in the upper right corner of the window to exit Excel.

## **Exporting Event Search Results to a Pdf File**

This section describes how to export selected events to a PDF file, which can be viewed in Adobe Acrobat or other PDF viewer software. You can export up to 1,000 events at a time.

- **1** Search for the events you wish to export, as pictured on the previous page. (If necessary, review "Searching for Events" on page 11.)
- 2 Go to the Action column and click **Export to Pdf**. The following popup displays.

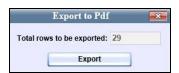

**3** Click **Export**. A Windows prompt displays.

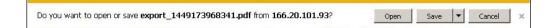

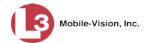

4 Click **Open**. The Event data displays in Adobe Acrobat.

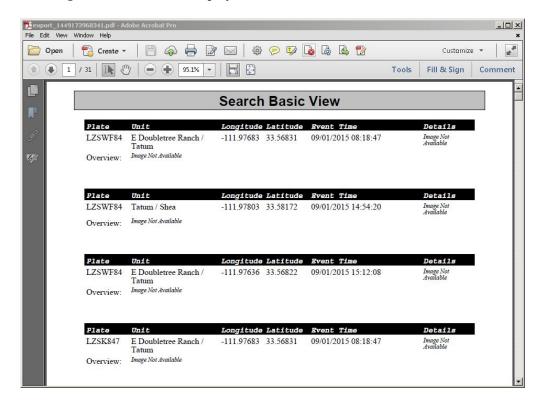

5 When you're finished viewing the report, click the ⊠ in the upper right corner of the window to exit Acrobat.

# Manually Synchronizing Your Unit with the Server

Mobile units only As long as your unit is within signal range of the wireless network, all newly captured event records will automatically transmit to the server without any action on your part. Similarly, the system will automatically push updated hotlists out to your unit, assuming that the required system settings are selected. However, in the event that your unit loses its wireless signal for a prolonged period of time, you may need to manually transfer data to/from the server, as described in this section.

**1** Go to ▼ Home Menu and click **Manual Sync**. The Manual Sync page displays.

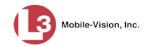

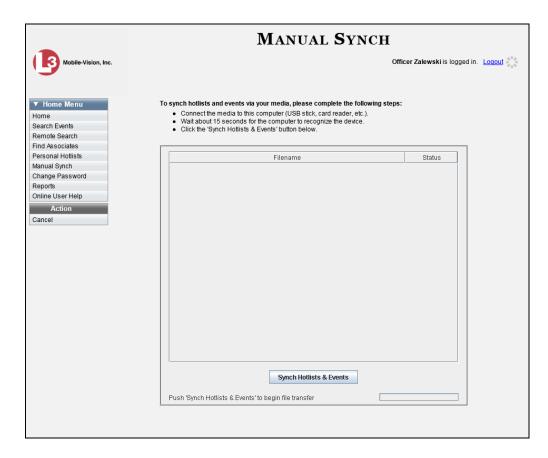

**2** If this is your first manual sync, insert a blank, formatted USB drive into a free USB port on your PC.

- OR -

If this is *not* your first manual sync, insert the USB drive that you used for your last manual sync into a free USB port on your PC.

Wait 15 seconds, then proceed to the next step.

3 Click the **Sync Hotlists & Events** button. The system searches the application for updated hotlists that are flagged for unit updates (i.e., hotlists in which the *Update Units* checkbox is selected).

One of two messages display:

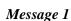

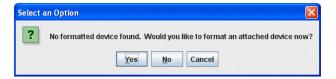

(Continued)

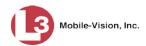

#### Message 2

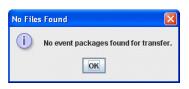

- $\Rightarrow$  If *Message 1* displays, proceed to the next step.
- $\Rightarrow$  If *Message* 2 displays, skip to step 6.
- 4 Click **Yes**. A drop-down list displays.

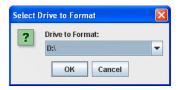

**5** Select your USB drive from the drop-down list, then click **OK**. The following message displays.

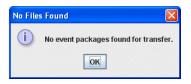

**6** Click **OK**. The system copies the hotlist files to your USB drive.

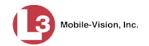

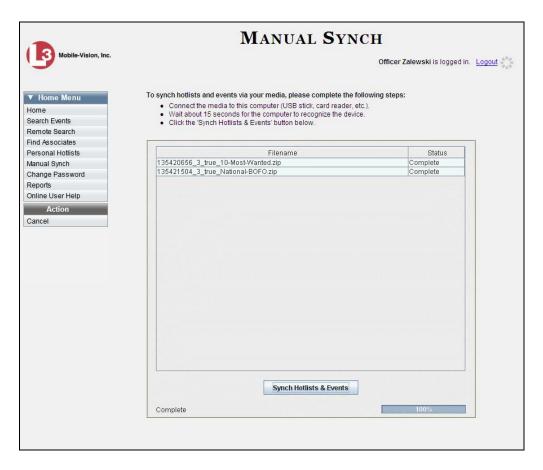

- **7** Remove the USB drive from your PC.
- 8 Proceed to your AlertVU unit.
- **9** Insert the USB drive into a free USB port on the mobile data computer or laptop.
- 10 Navigate to the **mobile\_alpr** folder and double-click on it.

(Continued)

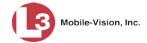

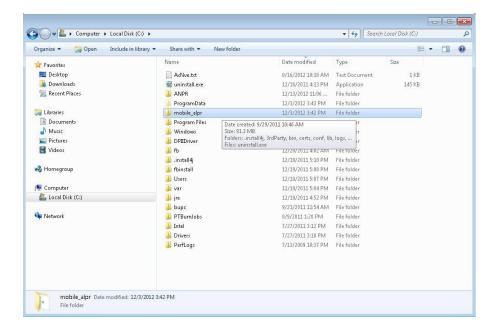

**11** Double-click on the **bin** folder.

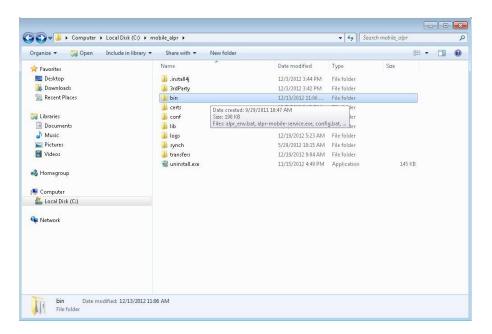

**12** Double-click on the **manualSync.bat** file.

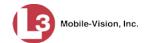

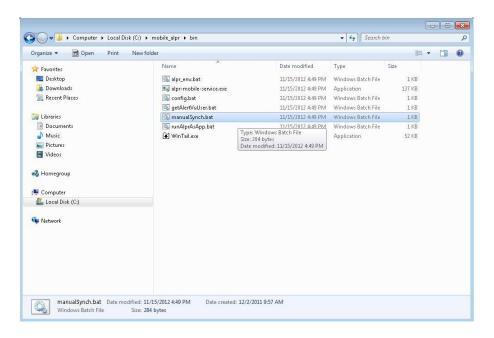

#### 13 Click the Synch Hotlists & Events button.

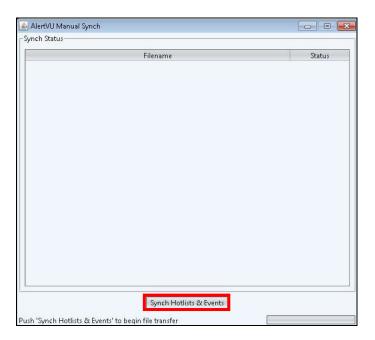

Next, you will see one of three messages.

(Continued)

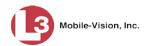

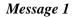

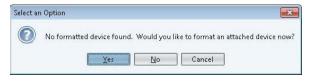

# Message 2

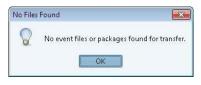

# Message 3

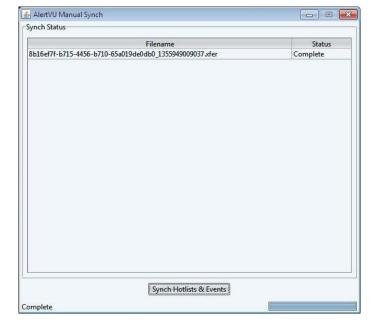

- $\Rightarrow$  If *Message 1* displays, proceed to the next step.
- $\Rightarrow$  If *Message 2* displays, skip to step 16.
- $\Rightarrow$  If *Message 3* displays, skip to step 17.
- **14** Click **Yes**. A drop-down list displays.
- **15** Select your USB drive from the drop-down list, then click **OK**.
- $\Rightarrow$  If *Message 2* displays, proceed to the next step.
- $\Rightarrow$  If *Message 3* displays, skip to step 17.
- 16 Click OK. End of Procedure.
- 17 Remove the USB drive from the mobile data computer or laptop.
- **18** Return to your precinct and login to the AlertVU Back Office application again.
- **19** Go to ▼ Home Menu and click **Manual Sync**. The Manual Sync page displays.

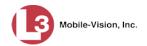

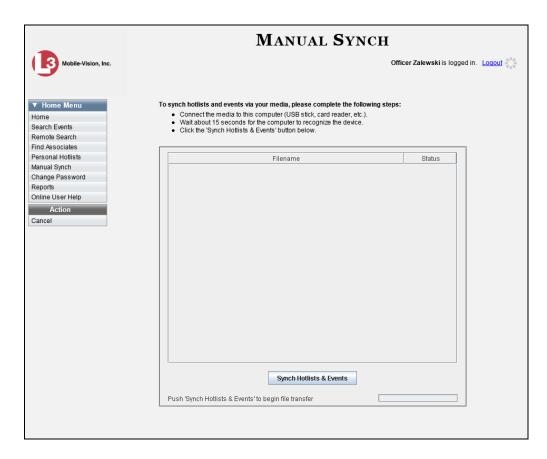

- **20** Insert the USB drive into an available USB port on your PC. Wait 15 seconds, then proceed to the next step.
- **21** Click the **Sync Hotlists & Events** button. The system copies the event files to the server.
- **22** Remove the USB drive from the PC.

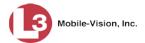

# **Extending the Life of an Event**

This section describes how to prevent an event from being purged from the server on its scheduled purge date. When a case becomes very active, for example, you may want to extend the online life of any events that are associated with that case.

An event's purge date is determined by several system settings, including:

- ☐ *Minimum Days Online* (see System Setup→ System Settings→ System Options)
- ☐ Enable Strict Purger (see System Setup→ System Settings→ System Options)
- ☐ Backup Mode (see System Setup → Backup → Backup Options)
- ☐ *Maximum Days Between Archives* (see System Setup→ Backup→ Options)

Once you extend an event's online life, it will remain online until you *unextend* that event, as described in the next section, "Canceling an Event Extension."

**1** Search for and select the event you wish to extend. (If necessary, review "Searching for Events" on page 11.)

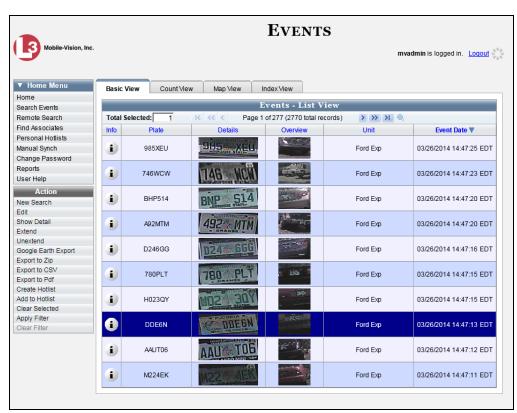

**2** Go to the Action column and click **Extend**. The Extend Event popup displays.

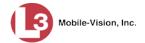

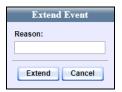

- **3** Enter a case number in the *Reason* field (i.e., the agency case that is associated with this event).
- **4** Click **Extend**. Once an event is extended, the Extend Reason will display in the lower right corner of the event's record.

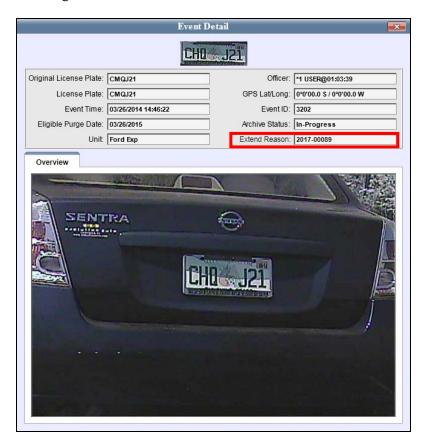

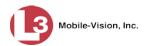

# **Canceling an Event Extension**

This section describes how to release an extended event record. An *extended* event is one which has a "hold" on it, preventing it from being purged from the server. (For more on this topic, see the previous section, "Extending the Life of an Event.") Perform this procedure when the case associated with an extended event is no longer active, indicating that it is safe to remove that event from the server.

**1** Search for and select the extended event. (If necessary, review "Searching for Events" on page 11.)

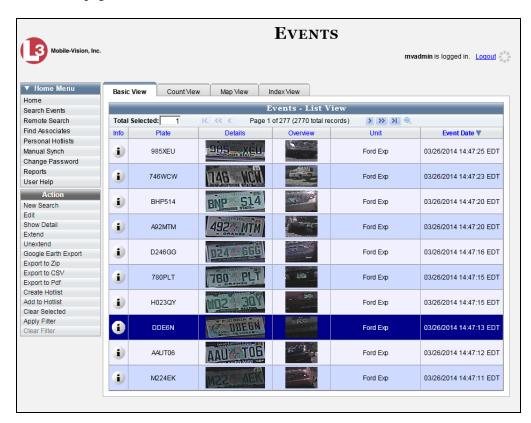

**2** Go to the Action column and click **Unextend**.

# 3

# **Hotlists**

This chapter describes how to create and maintain hotlists. A hotlist is list of wanted license plates, such as BOLOs, Amber Alerts, persons of interest, etc. There are two types of hotlists, as described below.

#### Personal

A *personal* hotlist is a list of license plates that only *you* have access to. If you want to share a personal hotlist with other AlertVU users, you must first "promote" that list to a *system* hotlist, as described on page 89.

#### System

A *system* hotlist is a list of license plates that authorized users can push out to all AlertVU units. Because system hotlists are typically created and maintained by a System Administrator or other supervisory user, they are not covered in this chapter. For more information on system hotlists, see chapter 3 of the *AlertVU Back Office Administrator's Guide*.

As an *officer* or non-supervisory user, you can create a personal hotlist by:

- ☐ Searching for and selecting existing event records.
- ☐ Manually importing a hotlist from a file, such as a CSV spreadsheet file or NCIC\* file.

If desired, you can have the system send you an alert any time an AlertVU unit receives a hit on a license plate that's on either one of your personal hotlists *or* a system hotlist for which you have Notification rights.

For more information, see:

- ☐ Alerts, next page
- ☐ Creating Personal Hotlists, page 85
- ☐ Promoting a Personal Hotlist to a System Hotlist, page 89
- ☐ Maintaining Personal Hotlists, page 91
- ☐ Viewing a Personal Hotlist's Plates, page 96
- ☐ Exporting a Personal Hotlist, page 98
- ☐ Deleting a Personal Hotlist, page 100
- ☐ Activating the Live Alert Utility, page 101.

<sup>\*</sup> National Crime Information Center

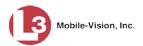

#### **Alerts**

An alert is a notification that the system sends you any time an AlertVU unit receives a possible hit on a license plate that's on either one of your personal hotlists *or* a system hotlist for which you have Notification rights.

You can receive alerts in several different ways:

- ☐ A message sent to your *Inbox Messages* list on the Home page (see sample on next page).
- ☐ A message sent to your regular email account (see sample below). In order to receive this type of alert, you must supply the system with information on your agency's SMTP mail server, as described in chapter 6, "Forwarding System Messages to Your Regular Mailbox."
- □ A real-time popup displayed on your PC desktop (see sample on next page). In order to receive this type of alert, you must select specific settings both in the car and on the server. For detailed instructions, refer to the "Live Alerts Setup Guide" document, available for download from the **Tools** tab. (For downloading instructions, see "Viewing/Printing Manuals" in chapter 6.) To use live alerts, you must also activate the Live Alert Utility on your PC whenever you login, as described in "Activating the Live Alert Utility" on page 101. Please note that real-time alerts are only available for *system* hotlists. If you wish to receive alerts on a *personal* hotlist, you will first have to promote that list, as described in "Promoting a Personal Hotlist to a System Hotlist" on page 89.

In order for alerts to work properly, they have to be set up **both** at the user level **and** at the hotlist level, as described on page 84.

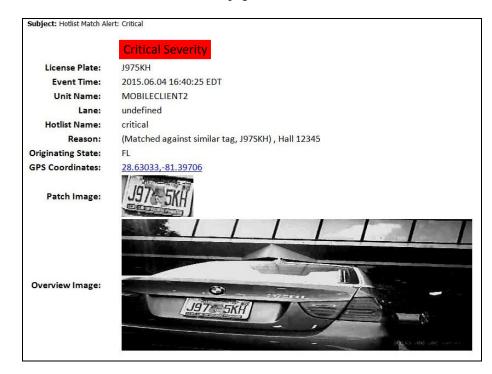

Regular Email Alert

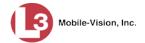

Inbox Messages Alert

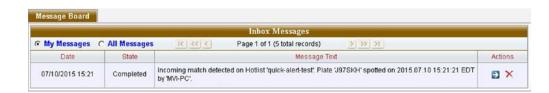

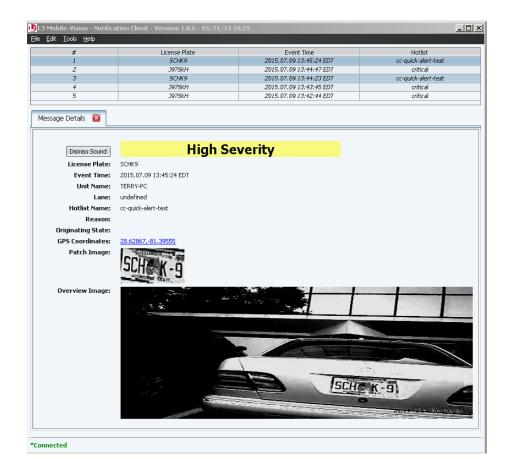

Real-Time Popup Alert

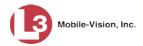

## **Setting Alerts at the User Level**

To set an alert at the *user* level, your System Administrator must select the appropriate notification type(s) in your user record. For specific instructions, see "Changing a User" in chapter 8 of the *AlertVU Back Officer Administrator's Guide*.

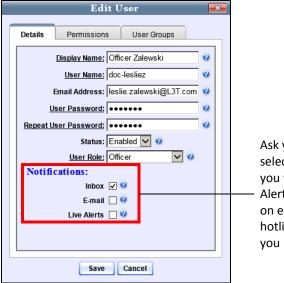

Ask your System Administrator to select the type of notifications that you want to receive whenever an AlertVU unit captures a plate that's on either one of your personal hotlists *or* a system hotlist for which you have Notification rights

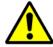

**WARNING:** If you select the *Inbox* and/or *Email* notifications, please be aware that you may receive dozens or even hundreds of notifications per day. You will have to review and delete these notifications on a daily basis.

# **Setting Alerts at the Hotlist Level**

To set an alert at the *hotlist* level, first display the personal hotlist, then select the *Notify Me* checkbox.

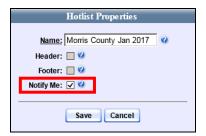

For specific instructions, see "Changing the Attributes of a Personal Hotlist" on page 94.

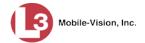

## **Creating Personal Hotlists**

This section describes how to create a personal hotlist. For a description of this type of hotlist and how it's used, refer to this chapter's introduction.

There are two ways in which you can create a new personal hotlist:

- ☐ Manually import an existing plate list from a file, as described in "Manually Importing a Personal Hotlist," below
- ☐ Select event records that are currently in the system, as described in "Creating a Personal Hotlist from Existing Events," on page 88.

#### **Manually Importing a Personal Hotlist**

This section describes how to create a new personal hotlist by importing a list of license plates in a selected format.

For a definition of personal hotlists and how they're used, refer to this chapter's introduction.

To manually import a *system* hotlist, see "Manually Importing a System Hotlist" in chapter 3 of the *AlertVU Back Office Administrator's Guide*.

1 Go to Home Menu and click **Personal Hotlists**. The Personal Hotlists page displays.

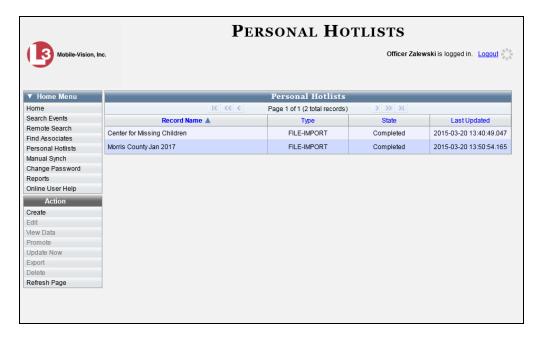

The columns on this page are described in the table on the next page.

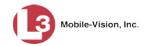

| Personal Hotlists |                                                                                                    |
|-------------------|----------------------------------------------------------------------------------------------------|
| Column            | Description                                                                                                    |
| Record Name       | The name of this personal hotlist. This is how the hotlist will appear throughout the application.                                                                                                    |
| Туре              | <ul> <li>The manner in which this hotlist was created:</li> <li>FILE-IMPORT. This hotlist was manually imported from a file.</li> <li>SYSTEM. This hotlist was created from a list of existing events.</li> </ul>                                                                                                    |
| State             | <ul> <li>The current creation status of this hotlist:</li> <li>Completed. The system has successfully imported this hotlist or created it from an events list.</li> <li>Queued. The system is in the process of importing this hotlist from a file.</li> <li>Updating. The system is in the process of reimporting this hotlist from a file.</li> <li>Failed. The system was unable to update this hotlist, possibly because the hotlist's format did not match the selected value in the Format field.</li> </ul> |
| Last Updated      | The date and time at which this hotlist was last updated.                                                                                                    |
|                   | Available Actions                                                                                                    |
|                   | d out" (i.e., unavailable), it indicates that you must select a you can perform that action.                                                                                                    |
| Action            | Description                                                                                                    |
| Create            | Create a new hotlist by manually importing a file containing a list of license plates                                                                                                    |

| 2 1          |                                                                                                    |
|--------------|----------------------------------------------------------------------------------------------------|
| Action       | Description                                                                                                    |
| Create       | Create a new hotlist by manually importing a file containing a list of license plates.                                 |
| Edit         | Change a hotlist's name or notification status.                                                                        |
| View Data    | View a hotlist's license plates and metadata.                                                                          |
| Promote      | Convert a personal hotlist to a system hotlist.                                                                        |
| Update Now   | Reimport a hotlist's source file.                                                                                      |
| Export       | Copy a hotlist's license plates to a .csv spreadsheet file.                                                            |
| Delete       | Permanently remove a hotlist from the server.                                                                          |
| Refresh Page | Redisplay the current webpage to reflect any recent updates, such as a change in the value of the <i>State</i> column. |

**2** Go to the Action column and click **Create**. The Import Manual Hotlist popup displays.

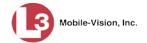

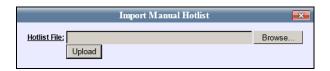

- **3** Click the **Browse** button. The Choose File to Upload popup displays.
- 4 Navigate to the disk drive location where the import file resides.
- 5 Double-click on the import file. The selected file name displays in the *Hotlist File* field.

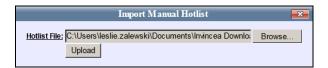

**6** Click **Upload**. After a momentary delay, the Hotlist Properties popup displays.

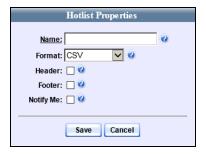

- **7** Enter a descriptive name for this hotlist in the *Name* field.
- **8** Select the import file's format from the *Format* drop-down list. This list includes some or all of the following formats, as well as any additional hotlist formats defined by your agency.

| CSV      | . Comma separated text file                                |
|----------|------------------------------------------------------------|
| NCIC     | National Crime Information Center                          |
| FCIC     | Florida Crime Information Center                           |
| AR NLETS | Arkansas National Law Enforcement Telecommunication System |
| MD MVA   | Maryland Motor Vehicle Administration                      |
| TXLETS   | Texas Law Enforcement Telecommunication System             |
|          | California Law Enforcement Web Stolen Vehicle Systems      |

- **9** If the import file includes a header, select the *Header* checkbox. Otherwise proceed to the next step.
- **10** If the import file includes a footer, select the *Footer* checkbox. Otherwise proceed to the next step.
- 11 To receive a system alert whenever any AlertVU unit captures an event that matches a license plate on this hotlist, select the *Notify Me* checkbox. Otherwise proceed to the next step.

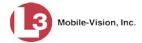

**12** Click the **Save** button. A confirmation message displays.

The Hotlist named Bergen County successfully saved and is queued for import. When import is complete, a message will be sent to your Inbox.

#### **Creating a Personal Hotlist from Existing Events**

This section describes how to create a new personal hotlist from event records that currently reside on either the local server or selected remote server(s).

For a definition of personal hotlists and how they're used, refer to this chapter's introduction.

**1** Search for the events you wish to incorporate into your new hotlist. (If necessary, review "Searching for Events" in chapter 2.)

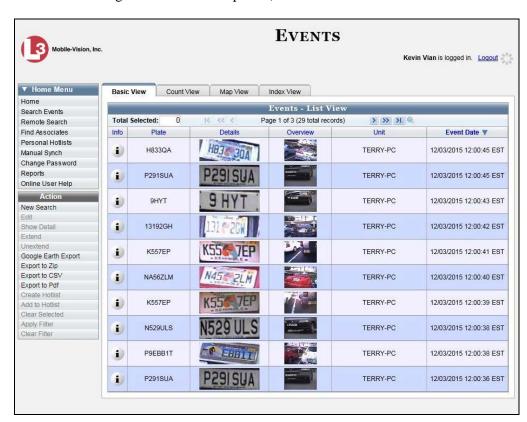

**2** Select the events you wish to incorporate into your new hotlist:

To select *all* events on your search results list, click the **Index View** tab, then click the **Select All** button at the top of the page.

-OR-

To select *some* events on your search results list, click on the appropriate event record(s) to highlight them. If necessary, use the navigation arrows at the top of the page to scroll through the full list.

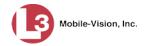

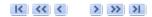

3 Once the desired event records are selected, go to the Action column and click Create Hotlist. The Create Hotlist popup displays.

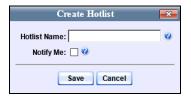

- **4** Enter a descriptive name for this hotlist in the *Hotlist Name* field.
- **5** To receive a system alert whenever any AlertVU unit captures an event that matches a license plate on this hotlist, select the *Notify Me* checkbox. Otherwise proceed to the next step.
- **6** Click **Save**. A confirmation message displays.

Hotlist Sussex County successfully created.

# **Promoting a Personal Hotlist to a System Hotlist**

This section describes how to create a new system hotlist by converting or "promoting" an existing *personal* hotlist to a *system* hotlist. For a definition of personal hotlists and how they're used, refer to this chapter's introduction.

1 Go to Home Menu and click **Personal Hotlists**. The Personal Hotlists page displays.

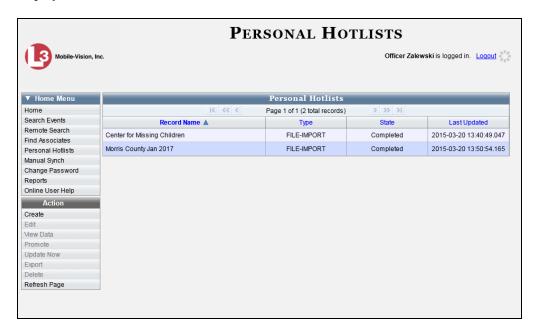

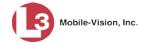

**2** Click on the hotlist you wish to promote.

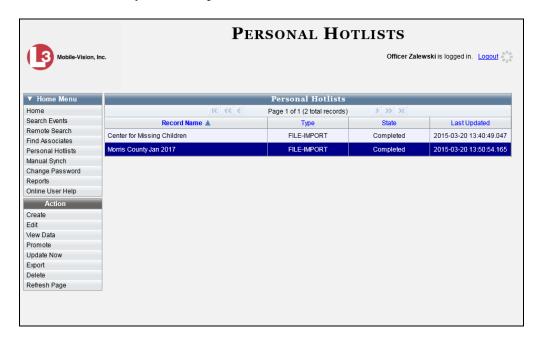

**3** Go to the Action column and click **Promote**. The Promote Hotlist popup displays.

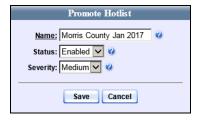

- **4** To change the hotlist's name, enter a new value in the *Name* field. Otherwise proceed to the next step.
- **5** By default, the severity of this hotlist is set to **Medium**. To assign a higher or lower severity level to this hotlist, select a new value from the *Severity* drop-down list. Otherwise proceed to the next step.
- **6** Click **Save**. A confirmation message displays.

The hotlist named Morris County Jan 2017 successfully saved.

Note that the word "**Promoting...**" displays in the *State* column. When the process is complete, the value of this field will change to **Completed**.

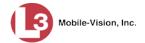

## **Maintaining Personal Hotlists**

This section describes how to update and maintain your personal hotlists. For specific instructions, see:

- ☐ Adding Events to a Personal Hotlist, below
- ☐ Manually Reimporting a Personal Hotlist, page 92
- ☐ Changing the Attributes of a Personal Hotlist, page 94.

To update *system* hotlists, see "Maintaining Hotlists" in chapter 3 of the *AlertVU Back Office Administrator's Guide*.

#### **Adding Events to a Personal Hotlist**

This section describes how to add selected event records to a personal hotlist. The events can reside on either a local server or selected remote servers (permissions required).

To add event records to a *system* hotlist, see "Adding Events to an Existing Hotlist" in chapter 3 of the *AlertVU Back Office Administrator's Guide*.

**1** Search for the events you wish to add to an existing hotlist. (If necessary, review "Searching for Events" in chapter 2.)

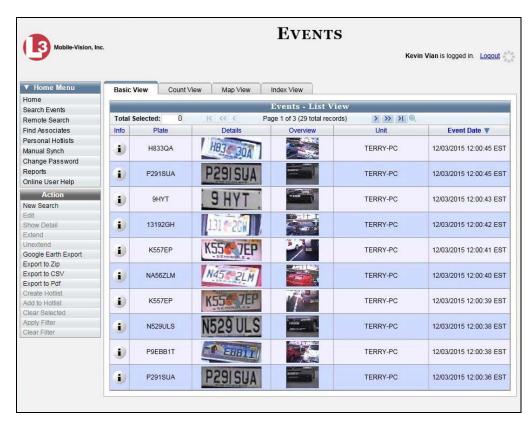

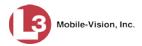

**2** Select the events you wish to incorporate into the existing hotlist:

To select *all* events on your search results list, click the **Index View** tab, then click the **Select All** button at the top of the page.

-OR-

To select *some* events on your search results list, click on the appropriate event(s) to highlight them. If necessary, use the navigation arrows at the top of the page to scroll through the full list.

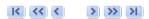

3 Once the desired event records are selected, go to the Action column and click **Add** to **Hotlist**. The Add to Hotlist popup displays.

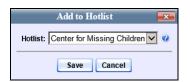

- **4** Select a hotlist from the *Hotlist* drop-down list.
- **5** Click **Save**. A confirmation message displays.

Hotlist Center for Missing Children successfully updated. 4 plates added.

# **Manually Reimporting a Personal Hotlist**

This section describes how to manually reimport a personal hotlist that you previously created using the manual import procedure described on page 85.

To manually reimport a *system* hotlist, see "Manually Reimporting a Hotlist" in chapter 3 of the *AlertVU Back Office Administrator's Guide*.

1 Go to <a href="Home Menu">Home Menu</a> and click **Personal Hotlists**. The Personal Hotlists page displays.

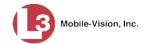

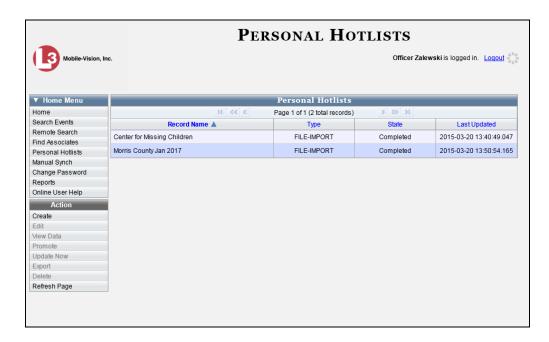

**2** Click on the hotlist you wish to reimport.

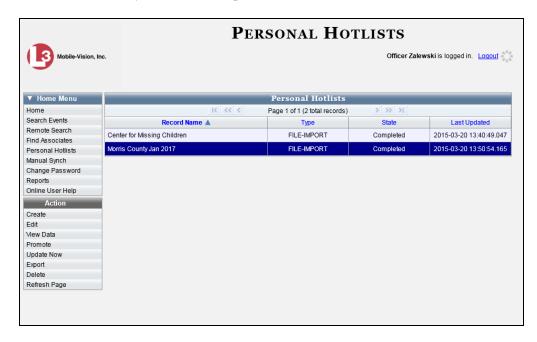

All files that were previously imported will have a *Type* value of **FILE-IMPORT**.

**3** Go to the Action column and click **Update Now**. The Update Manual Hotlist popup displays.

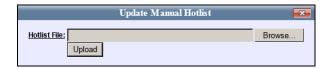

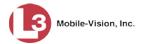

- 4 Click the **Browse** button. The Choose File to Upload popup displays.
- **5** Navigate to the disk drive location where the import file resides.
- **6** Double-click on the import file. The selected file name displays in the *Hotlist File* field.

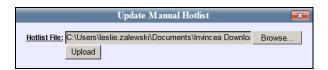

7 Click **Upload**. The system begins reimporting the selected file. While the update is in progress, the word **Updating** will display in the *State* column. When the update is complete, the word **Completed** will display.

#### **Changing the Attributes of a Personal Hotlist**

This section describes how to change the *name* or *notification status* of one of your personal hotlists.

To change the attributes of a *system* hotlist, see "Changing the Attributes of a System Hotlist" in chapter 3 of the *AlertVU Back Office Administrator's Guide*.

**1** Go to **▼** Home Menu and click **Personal Hotlists**. The Personal Hotlists page displays.

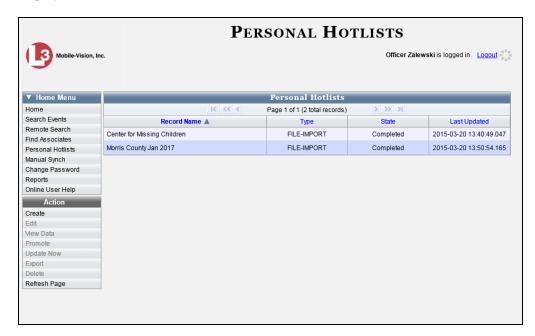

The columns on the Personal Hotlists page are described in the table on page 86.

**2** Click on the hotlist you wish to update.

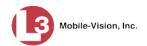

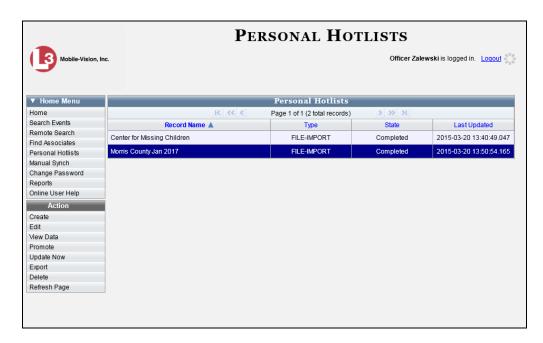

- **3** Go to the Action column and click **Edit**.
  - OR -

Right-click on the record and select **Edit** from the popup menu.

The Hotlist Properties popup displays.

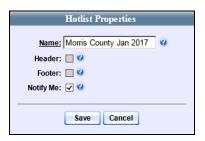

- **4** To change the hotlist's *name*, enter a new value in the *Name* field. Otherwise proceed to the next step.
- **5** To change the hotlist's *notification status*, proceed to the next step. Otherwise skip to step 7.
- **6** If you wish to receive a system alert whenever any AlertVU unit captures an event that matches a license plate on this hotlist, select the *Notify Me* checkbox.
  - -OR-

If you do *not* wish to receive any system alerts for this hotlist, deselect the *Notify Me* checkbox.

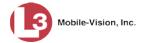

7 Click **Save**. A confirmation message displays.

The Hotlist Morris County Jan 2017 successfully saved.

# **Viewing a Personal Hotlist's Plates**

This section describes how to view the license plates associated with a personal hotlist. To view the plates associated with a *system* hotlist, see "Viewing a Hotlist's Plates" in the *AlertVU Back Office Administrator's Guide*.

1 Go to <a href="Home Menu">Home Menu</a> and click **Personal Hotlists**. The Personal Hotlists page displays.

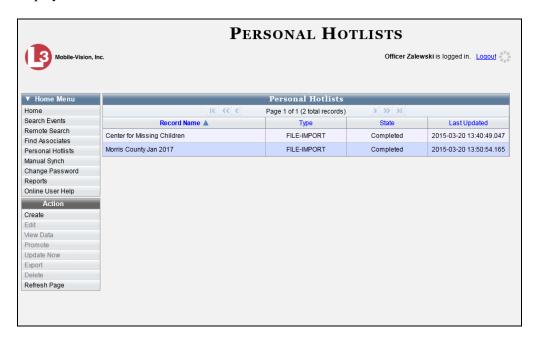

**2** Click on the hotlist you wish to view.

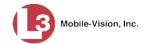

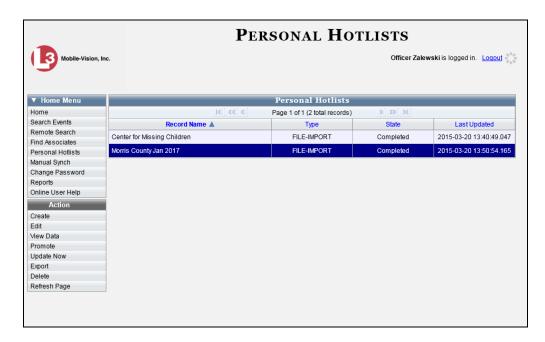

**3** Go to the Action column and click **View Data**. The hotlist's license plates display.

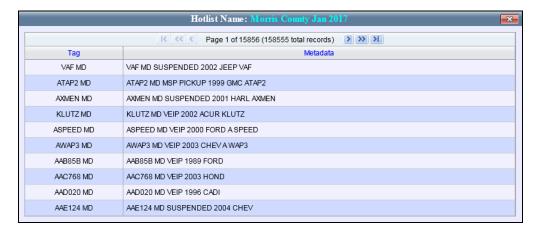

**4** If necessary, use the navigation arrows at the top of the page to scroll through the full list.

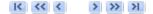

5 When you're finished viewing the plate list, click the 

in the upper right corner of the popup.

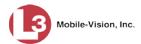

# **Exporting a Personal Hotlist**

This section describes how to export a personal hotlist to a .csv spreadsheet. To export a *system* hotlist, see "Exporting a Hotlist" in the *AlertVU Back Office Administrator's Guide*.

1 Go to V Home Menu and click **Personal Hotlists**. The Personal Hotlists page displays.

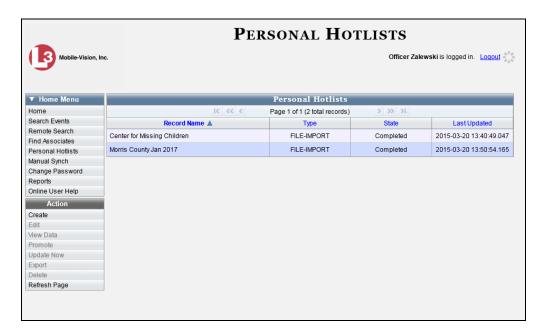

**2** Click on the hotlist you wish to export.

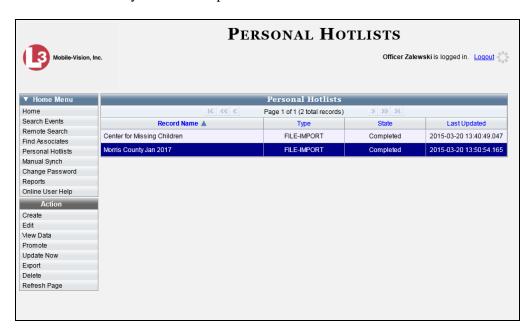

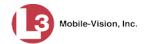

**3** Go to the Action column and click **Export**. A Windows prompt displays.

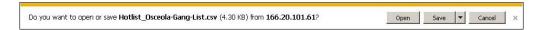

4 Select Save As from the Save drop-down list. The Save As popup displays.

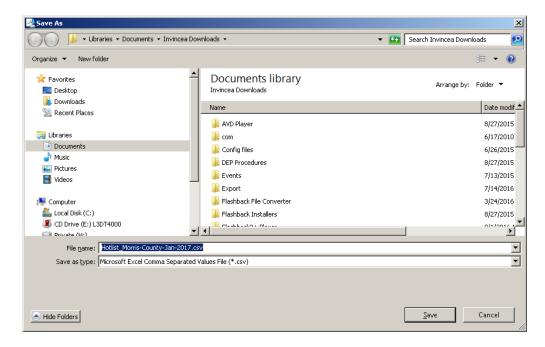

- 5 Navigate to the disk drive location where you wish to save the .csv file.
- **6** Click **Save**. The Download Complete popup displays.

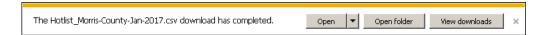

7 To open the spreadsheet right now, click **Open**. Otherwise click  $\boxtimes$  to exit.

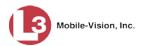

# **Deleting a Personal Hotlist**

This section describes how to delete a personal hotlist. You can only delete personal hotlists that you created. To delete a *system* hotlist, see "Deleting a Hotlist" in the *AlertVU Back Office Administrator's Guide* instead.

1 Go to V Home Menu and click **Personal Hotlists**. The Personal Hotlists page displays.

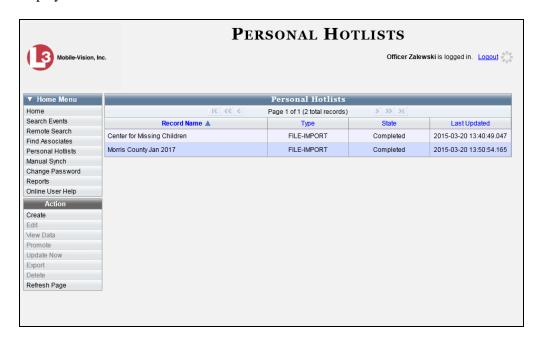

**2** Click on the hotlist you wish to delete.

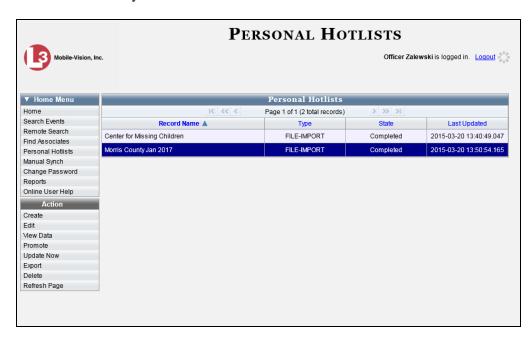

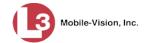

- **3** Go to the Action column and click **Delete**.
  - -OR-

Right-click on the record and select **Delete** from the popup menu.

A confirmation message displays.

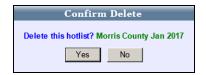

4 Click **Yes**. The selected hotlist is removed from the list.

# **Activating the Live Alert Utility**

This section describes how to activate the optional Live Alert Utility, also referred to as "Notification Client". This utility allows you to display real-time alerts whenever an AlertVU unit receives a hit on a license plate that's on a system hotlist for which you have Notification rights. For more on this topic, see "Alerts" on page 82.

Perform this action whenever you login to the AlertVU Back Office application.

**1** Go to ▼ Home Menu and click **Home**. The Home Page displays.

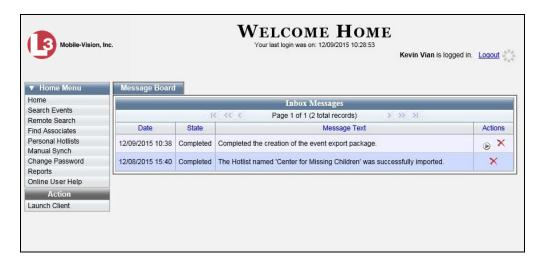

**2** Go to the Action column and click **Launch Client**. A processing message displays, followed by the Login Information popup.

(Continued)

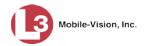

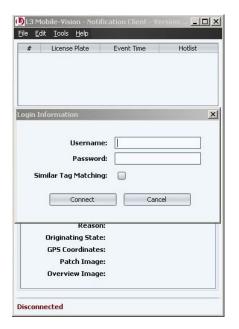

- **3** Enter your AlertVU Back Office User ID in the *Username* field.
- **4** Enter your AlertVU Back Office password in the *Password* field.
- 5 If you wish to receive alerts on plate reads that are an exact match to plates on your AlertVU hotlists (default), proceed to the next step.
  - -OR-

If you wish to receive alerts on plate reads that are either an exact match OR similar but not identical to plates on your AlertVU hotlists, select the *Similar Tag Matching* checkbox.

#### 6 Click Connect.

- ⇒ If the word *Connected* displays in the lower left corner of the popup (see next page), it indicates that the Live Alert Utility is now activated. Skip to step 10.
- ⇒ If the Authentication Code popup displays (pictured below), it indicates that your agency is using the two-factor authentication feature. This feature requires that you enter an additional code whenever you log into AlertVU Back Office. As soon as you click the **Login** button, the system will automatically generate an Authentication Code and send it to the email address saved in your user record. *Proceed to the next step*.

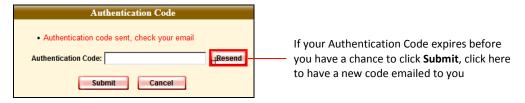

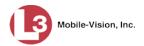

- 7 Check your email for a message with the subject line "User Notification." Highlight the Authentication Code contained in this email message, then copy it to your clipboard (Ctrl + C).
- **8** Return to the AlertVU application. Position your cursor in the *Authentication Code* field, then press **Ctrl** + **V**.
- **9** Click **Submit**. the word *Connected* displays in the lower left corner of the popup, indicating that the Live Alert Utility is now activated.
- 10 If you wish to receive live alerts on hits that come from *all* of your AlertVU cameras (default), skip to step 14.
  - -OR-

If you wish to receive live alerts on hits that come from *some*, but not all, of your AlertVU cameras, proceed to the next step.

**11** Select **Tools**→ **Select Cameras** from the menubar.

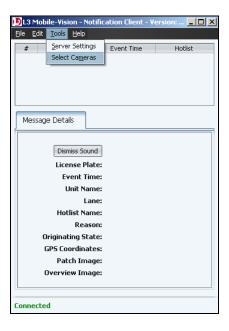

The Select Cameras popup displays.

(Continued)

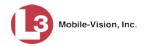

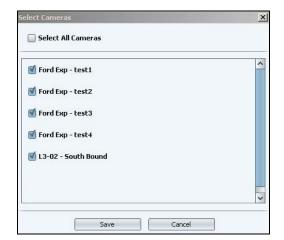

- **12** Deselect those camera(s) for which you do not wish to receive alerts.
- 13 Click Save.
- **14** Click the **!** icon to minimize the popup.

Any time an AlertVU unit receives a hit on a license plate that's on a system hotlist for which you have Notification rights, the Notification Client popup will automatically redisplay with detailed information on the hit. If audio is activated on your PC, an alarm will sound as well.

# **G** Glossary

#### **Alert**

A notification that the system sends you any time an AlertVU <u>unit</u> receives a possible hit on a license plate that's on either one of your <u>personal hotlists</u> or a <u>system hotlist</u> for which you have notification rights.

# **Associate**

An <u>event</u> that was captured in the same region and within the same time frame as another event. The Associates search function allows you to link a suspect with other possible suspects or associates who happened to be in the same region at the same time as your suspect.

# **Backup PC**

A computer used to process DVD burn requests. AlertVU comes with an optional backup facility that automatically sends backup burn requests to a <u>robotic DVD</u> <u>burner</u>. The resulting archive discs, termed <u>Certified Backup Discs</u>, contain system <u>events</u> and <u>hotlists</u>. Because the process of burning DVDs is resource-intensive, one PC is dedicated to this task. If you are using a Bravo robotic DVD burner, then the backup PC is a separate computer workstation connected to the disc burner. If you are using a Rimage DVD/Blu-Ray burner that combines a disc burner with a computer, the Backup PC refers to the computer component of the Rimage.

# **Certified Backup Disc (CBD)**

An archive disc. When the archive function is enabled, the system automatically sends CBD burn requests to the <u>Backup PC</u> without any action on your part. These discs contain the <u>event</u> records and <u>hotlists</u> that were previously stored on the <u>server</u>.

## **Custom Hotlist Format**

The predefined and user-defined formats that can be changed. The predefined formats include: Florida Crime Information Center (FCIC), Arkansas National Law Enforcement Telecommunication System (AR NLETS), Maryland Motor Vehicle Administration (MD MVA), Texas Law Enforcement Telecommunication System (TXLETS), and California Law Enforcement Web Stolen Vehicle Systems (CLEW SVS).

# **Delimited Hotlist Format**

A type of file format that separates each piece of data with a comma, semicolon, or space.

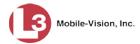

# **Derivative Hotlist**

A hotlist that is a subset of another, larger, hotlist.

#### **Event**

The file that's created when an AlertVU <u>unit</u> captures the digital image of a license plate. Because the same license plate can be read multiple times, some license plate numbers have more than one event record associated with them.

# **Event Exporter**

A system feature that enables you to automatically copy your incoming <u>event</u> data into zip files or "packages" and place them in the Packages folder of the Event Exporter's Home Directory. This makes it possible for you to import your event data into third-party applications, such as other license plate reader systems.

#### **Fixed Field Hotlist Format**

A type of file format where each data element is in a column of a specific length, such as 8 characters wide.

# **Fuzzy Search**

A search that looks for characters that are similar looking to other characters. This type of search addresses the problem of misreads from the capture device. For example, to the AlertVU capture device, a 3 might look like an 8, a 4 might look like an A, a C might look like an O, etc. If, for instance, there's an event in the system with a plate of R342KCY, then fuzzy search results would include not only the exact match to that plate but R842KCY, R8A2KCY, R8A7KCY, R8A7KOY, etc.

#### Hotlist

A list of wanted license plates, such as BOLOs, Amber Alerts, persons of interest, etc.

# **Hotlist Format**

A record that contains the information that AlertVU needs to parse, or divide and analyze, the data that's contained in each hotlist type. For example, if the XYZ hotlist consists of five columns and the second column contains the license plate number, the system needs to know that.

#### **MDC**

Mobile Data Computer

# **Mobile Unit**

An AlertVU license plate reader that is installed in a vehicle, such as a patrol car. The AlertVU connects to a Mobile Data Computer, which controls and transmits plate reads to the <u>server</u> via the AlertVU PC applications. Each AlertVU mobile unit has a corresponding record entered in AlertVU Back Office. These records store all the

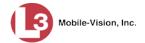

information required for successful communication between your AlertVU mobile units and the server. They are created automatically by the system whenever it discovers a new (i.e., unknown) device on the network.

#### **Notifications List**

A list of users who will receive an Inbox, email, or real-time "popup" <u>alert</u> whenever an AlertVU <u>unit</u> captures a plate that's on a <u>system hotlist</u>.

#### **Personal Hotlist**

A list of license plates that only you have access to. If desired, you can have the system notify you whenever an AlertVU <u>unit</u> captures a license plate that is on one of your personal hotlists.

# **Quick Alert**

A one plate "Amber Alert" style hotlist that you can transmit to all your AlertVU units.

#### **RAID**

Redundant Array of Independent Disks—a storage device that contains multiple disk drive components.

#### **Robotic DVD Burner**

A disc duplicator that burns and labels your <u>Certified Backup Discs</u>. L3 Mobile-Vision sells two types of burners: the Bravo, a stand-alone unit, and the Rimage, a combination disc burner/computer. If you have a Rimage, you do not need a separate <u>Backup PC</u>. Rimage units can burn CDs, DVDs, and Blu-Ray discs. Most Bravo units can burn CDs and DVDs. The higher-end Bravos can burn Blu-Ray discs as well.

#### Server

The network computer that hosts the AlertVU Back Office application and stores all of your event and hotlist data.

# **Session Timeout Setting**

The number of idle-time minutes that must pass before the system automatically logs a user off the system.

# **System Hotlist**

A list of license plates that you can share with other users and transmit to all your AlertVU <u>units</u>. If desired, you can have the system notify selected users whenever an AlertVU unit captures a license plate that's on a system hotlist.

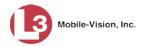

# **System-defined Hotlist Format**

The predefined formats that cannot be changed. These include CSV (Comma separated text file) and NCIC (National Crime Information Center).

# Unit

The license plate reader that's installed either in a vehicle, such as a patrol car (mobile unit), or on a stationary device, such as a pole (fixed unit). The AlertVU cameras capture digital license plate images and transfer those files to a storage server over a wireless network.

# **User Group**

A container that allows you to combine like users for the purpose of assigning hotlists to them.

# **User Role**

A group of permissions that you can assign to one or more users.

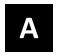

# Appendix: End-User License Agreement

**IMPORTANT-READ CAREFULLY:** This License AGREEMENT (the "AGREEMENT") is a legal AGREEMENT between you (either an individual or single entity, including, but not limited to a Corporation, LLC, LLP, Partnership, Sole Proprietorship) ("LICENSEE") and L3 Mobile-Vision, Inc. ("LICENSOR").

By accepting delivery of the L3 Mobile-Vision software you are agreeing to become bound by the terms of this agreement, which includes the software license, maintenance terms and software disclaimer of warranty. If licensee does not agree to these terms and conditions, do not accept delivery, copy, or use the software. This limited warranty does not cover any other system components sold or installed by L3 Mobile-Vision, Inc. Please refer to applicable warranty documents for coverage details on related L3 Mobile-Vision products.

# **Software License**

The SOFTWARE is protected by copyright laws and international copyright treaties, as well as other intellectual property and trade-secret laws and treaties. **The SOFTWARE is being licensed, not sold**.

**GRANT OF LICENSE**. This License AGREEMENT grants Licensee the following non-exclusive rights:

- In consideration of payment of the LICENSE fee, LICENSOR grants to you, the LICENSEE, a non-exclusive right to use and display this copy of the software program in object code form only (hereinafter called the SOFTWARE) as per the usage limitations specified by the invoice at a single location. LICENSOR reserves all rights not expressly granted to LICENSEE.
- 2. As the LICENSEE, you own the magnetic or other physical media, on which the SOFTWARE is originally or subsequently recorded or fixed, but LICENSOR retains title and ownership of the SOFTWARE recorded on the original disk copy or copies, and all subsequent copies of the SOFTWARE, regardless of the form or media in or on which the original or other copies may exist. THIS LICENSE IS NOT A SALE OF THE ORIGINAL SOFTWARE OR ANY COPY OR COPIES OF IT.
- 3. Certain SOFTWARE licensed by LICENSOR to LICENSEE requires that LICENSEE must purchase one named user of SOFTWARE for each Digital Video Recorder, per physical location. Where named users are not utilized, the total number of licensed Digital Video Recorders cannot exceed the total number of licensed users of SOFTWARE per physical location. Non-compliance of this license restriction is strictly forbidden and shall be considered a material breach of this AGREEMENT and among all other remedies available to LICENSOR, including but not limited to immediate payment to LICENSOR for all license fees due and owing to LICENSOR, shall cause this AGREEMENT to immediately terminate in accordance with the TERMINATION provisions stated in this AGREEMENT.
- 4. This SOFTWARE and the accompanying written materials are copyrighted. Unauthorized copying of the SOFTWARE, including SOFTWARE that has been modified, merged, or included with other software, or of the written materials, is expressly forbidden. You may be held legally responsible for any copyright infringement that is caused or encouraged by your failure to abide by the terms of this license. Subject to these restrictions, and if the SOFTWARE is not copy-protected, you may make one (1) copy of the SOFTWARE, solely for backup purposes. You must reproduce and include the copyright notice on the backup copy. The SOFTWARE is licensed as a single product. Its component parts may not be separated for use on more than one computer.
- 5. As the LICENSEE, you may not physically transfer the SOFTWARE from one computer to another. The SOFTWARE is licensed for one computer only. You may not electronically transfer the SOFTWARE from one computer to another over an internal or external network of any kind. You may not distribute copies of the SOFTWARE or accompanying written materials to others or modify, adapt,

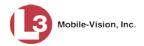

translate, reverse engineer, decompile, disassemble or create derivative works based on the written materials accompanying the SOFTWARE without the prior written consent of LICENSOR.

- 6. LICENSEE may not use the SOFTWARE for the benefit of a third party, not rent, timeshare or use the SOFTWARE in service bureau processing. LICENSEE may not transfer, export, install or use the SOFTWARE without the prior written permission of LICENSOR.
- 7. Without prejudice to any other rights, LICENSOR may terminate this License AGREEMENT if LICENSEE fails to comply with the terms and conditions of this License AGREEMENT. In such event, LICENSEE must destroy all copies of the SOFTWARE and all of its component parts.
- 8. LICENSOR may create, from time to time, updated versions of the SOFTWARE. At its option LICENSOR will make such updates available to LICENSEE only if LICENSEE is covered under Annual Maintenance by paying the Annual Maintenance fee. Maintenance is mandatory for the first year and will be automatically invoiced to LICENSEE on an annual basis from the anniversary date of LICENSOR'S first maintenance invoice to LICENSEE. LICENSEE agrees to pay this fee, within the terms stated on the invoice, unless LICENSEE notifies LICENSOR in writing of its intention not to renew at least ninety (90) days in advance of being invoiced, or the anniversary date of the AGREEMENT, or purchase SOFTWARE. Should LICENSEE choose not to renew maintenance in any given year LICENSOR may terminate this License AGREEMENT pursuant to the provisions stated in this License Agreement. See the LICENSOR'S Maintenance Agreement for further details on Annual Maintenance. Should LICENSEE choose not to renew maintenance any given year, and then wishes to renew at a later date, and LICENSOR has elected not to terminate the License Agreement, LICENSEE shall be charged for all back maintenance, which was not renewed, plus the maintenance fee at current rate. In addition, 20% of the total sum of back maintenance and current maintenance fee may be added as a surcharge for an interruption in maintenance. A copy of the terms of the Annual Software Maintenance Agreement is included in this package.

# **Termination**

- 1. Following termination of this Agreement for any reason, the LICENSEE shall pay LICENSOR all amounts due to LICENSOR within 15 days. Any amounts due LICENSOR which are not paid within this period shall accrue the highest applicable rates allowed by law up to 2% per month. LICENSEE SHALL BE SOLELY RESPONSIBLE TO REIMBURSE TO LICENSOR ALL FEES, INCLUDING, BUT NOT LIMITED TO, COLLECTION AGENCY, LICENSOR TIME AND EXPENSE, AND REASONABLE ATTORNEY FEES AND EXPENSES INCURRED BY LICENSOR IN THE COLLECTION OF ANY AMOUNTS NOT PAID TO LICENSOR UNDER THIS AGREEMENT.
- LICENSEE shall immediately discontinue all use of the SOFTWARE and shall remove SOFTWARE
  and any derivative works and/or computer code from LICENSEE's computer systems. All copies of
  SOFTWARE must be destroyed, or returned to LICENSOR immediately at LICENSEE's sole expense.
- 3. All of LICENSOR'S Proprietary Rights and the LICENSEE'S obligations regarding these Rights as detailed in this AGREEMENT shall survive the termination of this AGREEMENT.

# **Limited Warranty and Limitation of Liability**

- 1. **Limited Warranty**. LICENSOR warrants that the SOFTWARE, when used in accordance with the procedures specified in the appropriate documentation (the "Documentation"), shall perform as specified therein.
- 2. Limited Warranty Term. This limited warranty as described in this Paragraph, shall be valid for any period during which LICENSEE has purchased and is a currently covered under maintenance services from LICENSOR for the SOFTWARE pursuant to terms and restrictions stated in LICENSOR'S maintenance agreement. This warranty shall apply only to the then-current release of the SOFTWARE for use on computer systems then recommended by LICENSOR. This limited warranty covers only the SOFTWARE installed by L3 Mobile-Vision. This warranty does not cover defects or errors pertaining to customer supplied hardware up to and including operating systems and network configurations. This limited warranty does not cover any other components sold or installed by L3 Mobile-Vision.
- 3. Modifications Not Warranted. The limited warranty described in this Paragraph shall be limited in such a way that LICENSOR shall not be liable for any malfunction or error resulting from a modification made by any person or organization other than LICENSOR with or without the prior written explicit approval of LICENSOR. Should LICENSEE employ and/or contract with any person

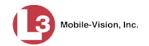

- and/or any business entity including but not limited to a third party individual, corporation, LLC, partnership, joint venture, sole proprietorships, not-for-profit organizations and/or former or current employees of LICENSOR, to work on and/or perform any services on, or with the Licensed SOFTWARE, LICENSOR can elect at its sole option to terminate this license AGREEMENT.
- 4. Limited Warranty Remedy. For a claim of breach of this limited warranty by the LICENSEE, LICENSEE'S sole and exclusive remedy, and LICENSOR's sole and exclusive liability, will be for LICENSOR, at LICENSOR's option, to either: (i) provide services to correct any inconsistencies between the SOFTWARE and the Documentation which cause the SOFTWARE to fail to conform to the limited warranty set forth in this Paragraph, which shall include LICENSOR's right to add, modify, or delete portions of the SOFTWARE and/or the Documentation; or (ii) terminate the license, including all rights granted hereunder and refund the license fees, which shall be amortized over a five (5) year period from date of purchase.
- 5. **Disclaimer of Warranty**. TO THE MAXIMUM EXTENT PERMITTED BY APPLICABLE LAW, EXCEPT AS OTHERWISE SET FORTH IN THIS AGREEMENT, THE SOFTWARE, DOCUMENTATION AND ANY SERVICES PROVIDED BY LICENSOR ARE PROVIDED "AS IS." THE FOREGOING LIMITED WARRANTY IS IN LIEU OF ALL OTHER WARRANTIES, EITHER ORAL OR WRITTEN, EXPRESS OR IMPLIED, INCLUDING, BUT NOT LIMITED TO, THE IMPLIED WARRANTIES OF MERCHANTABILITY, FITNESS FOR ANY PARTICULAR PURPOSE, TITLE AND NON-INFRINGEMENT, EVEN IF LICENSOR OR ANY OF ITS PARENTS, AFFILIATES OR SUBSIDIARIES HAVE BEEN MADE AWARE OF SUCH PURPOSE, AND THE WARRANTY AGAINST INFRINGEMENT OF PATENTS OR OTHER INTELLECTUAL PROPERTY RIGHTS.
- 6. Limitation of Liability. TO THE MAXIMUM EXTENT PERMITTED BY APPLICABLE LAW, IN NO EVENT SHALL LICENSOR, ITS PARENTS, AFFILIATES AND SUBSIDIARIES OR THEIR DISTRIBUTORS BE LIABLE FOR ANY DAMAGES WHATSOEVER, INCLUDING, WITHOUT LIMITATION, DAMAGES FOR LOSS OF BUSINESS PROFITS, BUSINESS INTERRUPTION, LOSS OF BUSINESS INFORMATION, OR ANY OTHER PECUNIARY LOSS OR CONSEQUENTIAL, SPECIAL OR INCIDENTAL DAMAGES, ARISING OUT OF THE USE OF OR INABILITY TO USE THE SOFTWARE, EVEN IF LICENSOR HAS BEEN ADVISED OF THE POSSIBILITY OF SUCH DAMAGES. NOTWITHSTANDING ANY DAMAGES THAT LICENSEE MAY INCUR FOR ANY REASON WHATSOEVER (INCLUDING, WITHOUT LIMITATION, ALL DAMAGES REFERENCED ABOVE AND ALL DIRECT OR GENERAL DAMAGES), THE ENTIRE LIABILITY OF LICENSOR AND ITS PARENTS, AFFILIATES AND SUBSIDIARIES UNDER ANY PROVISION OF THIS AGREEMENT AND LICENSEE'S EXCLUSIVE REMEDY FOR ALL OF THE FOREGOING SHALL BE LIMITED TO AN AMOUNT EQUAL TO THE LICENSE FEES ACTUALLY PAID BY LICENSEE FOR THE SOFTWARE. THE FOREGOING LIMITATIONS, EXCLUSIONS AND DISCLAIMERS SHALL APPLY TO THE MAXIMUM EXTENT PERMITTED BY APPLICABLE LAW, EVEN IF ANY REMEDY FAILS ITS ESSENTIAL PURPOSE.
- 7. Miscellaneous. This License AGREEMENT is the entire AGREEMENT between LICENSEE and LICENSOR and supersedes any other communications, advertisements or understandings, whether oral or written, with respect to the SOFTWARE. This License AGREEMENT is not assignable by LICENSEE in whole or in part without the prior written permission of LICENSOR; LICENSOR may assign this License AGREEMENT or any obligation thereof. This License AGREEMENT may be amended only in writing, signed by both parties. The construction, interpretation and enforcement of this License AGREEMENT, as well as any and all tort claims arising from this License AGREEMENT or arising from any of the proposals, negotiations, communications or understandings regarding this License AGREEMENT, shall be governed by and construed in accordance with the laws of the State of New Jersey, applicable to contracts made entirely within New Jersey, without regard to the conflict of laws provisions thereto. The sole jurisdiction and venue for any litigation arising out of this License AGREEMENT shall be an appropriate federal or state court located in the State of New Jersey, except that LICENSOR may seek injunctive relief in any venue of its choosing. All remedies available to either party for breach of this License AGREEMENT are cumulative and may be exercised concurrently or separately, and the exercise of any one remedy shall not be deemed an election of such remedy to the exclusion of other remedies. The failure of either party at any time to require performance by the other party of any provision hereof shall not affect the full right to require such performance at any time thereafter, nor shall the waiver by either party of a breach of any provision hereof be taken or held to be a waiver of any succeeding breach of such provision or as a waiver of the provision itself. If any provision or portion thereof of this License AGREEMENT is found by a court of competent jurisdiction to be invalid or unenforceable, the License AGREEMENT shall be construed in all respects as if the

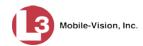

invalid or unenforceable provision or portion thereof had been omitted and all other terms and conditions are fully enforceable, and in such case this License AGREEMENT may be modified, amended, and limited, reflecting the intentions of the parties, if and only if such changes are necessary to render the License AGREEMENT valid and enforceable. The headings or titles of the Paragraphs or Subparagraphs of this License AGREEMENT are for convenience only and shall not be used as an aid in construction of any provision hereof. If LICENSEE breaches this License AGREEMENT, LICENSOR shall be entitled, in addition to any other rights available at law or in equity, to immediate injunctive relief without any requirement to post a bond or other security. LICENSEE acknowledges and agrees that LICENSEE had a full and ample opportunity to consult legal counsel regarding this License AGREEMENT, has freely and voluntarily entered into this License AGREEMENT, has read, understood, agreed with and acknowledged each and every provision, including, but not limited to, LICENSEE'S rights, obligations, and applicable terms and conditions as set forth herein. The parties agree that the United Nations Convention on Contracts for the International Sale of Goods is specifically excluded from application to this License AGREEMENT. The SOFTWARE and documentation are provided with RESTRICTED RIGHTS. Use, duplication, or disclosure by the Government is subject to restrictions as set forth in the Rights in Technical Data and Computer Software clause at DFARS 252.227-7013 or subparagraphs (c)(1) and (2) of the Commercial Computer Software-Restricted Rights at 48 CFR 52.227-19, as applicable. Manufacturer L3 Mobile-Vision, Inc, 400 Commons Way, Suite F, Rockaway, NJ 07866.

**END OF SOFTWARE LICENSE AGREEMENT** 

# **Third Party Software Licenses**

For a list of third party software licenses, please click on the following link: <a href="http://s6.parature.com/FileManagement/Download/e387d3538564423fbdbdc7057a64c820">http://s6.parature.com/FileManagement/Download/e387d3538564423fbdbdc7057a64c820</a>

# Index

# Α

Accomplices. See Associate(s) Activate Live Alert utility, 101 Add Events to an existing hotlist, 91 Hotlist, 81 Personal hotlist, 85, 88 System hotlist, 89 Address. See IP address After Date field, 13 Alerts Definition of, 82 Real time, 101 Selecting camera views for, 103 Setting at the hotlist level, 84 Setting at the user level, 84 Alerts, quick. See Quick Alert hotlist Any order search, 14 Archive. See Backup Associate(s) Definition of, 28 Searching for, 28 Authentication code, login, 3 В Backup Discs. See Certified Backup Discs PC, definition of, 7 Basic View, 32 Before Date field, 13 Bravo unit. See Robotic DVD burner Burner, DVD. See Robotic DVD burner C Camera views, selecting for Live Alerts, 103 Cancelling an event extension, 80 Car. See Vehicle CD. See DVD Certified Backup Discs, 8, See Also Backup Change Hotlist, 91 Login password, 4 Personal hotlist, 89, 94 Converting a personal hotlist to a system hotlist, 89

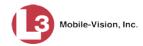

Copy. See Also Transmit
Events from unit to server, 70
Hotlists from server to unit(s), 70
Correcting a license plate read error, 62
Count View, 34
CSV file, exporting events to, 68

# D

Date event was captured, 13, 40
Delay event purge, 78
Delete event after extension, 80
Delete hotlist, 100
Details, viewing for an event, 47
Discs, backup. See Certified Backup Discs
Display event details, 47
Domain name, selecting, 3
Duplicator, DVD. See Robotic DVD burner
DVDs. See Certified Backup Discs

# Ε

Edit. See 'Change' and/or 'Update' Email alerts, 82 Event ID field, 13, 40 Event Summary report, 50 Event(s) Adding to an existing hotlist, 91 Canceling extension of online life, 80 Copying from unit to server, 70 Creating a personal hotlist from, 88 Date of capture, 13 Definition of, 11 Delaying scheduled purge, 78 Details, displaying, 47 Exporting, 63 Extending online life, 78 Hotlist Hits report, 54 Life, extending, 78 Number captured per day, 50 Plate Reads report, 58 Read errors, correcting, 62 Reports, 50 Search results, 31 Searching for, 12, 20 Time of capture, 13, 40 Viewing in Google Earth, 45 Exact search, 14 Excel. See Spreadsheet

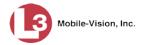

Export
Events, 63
Hotlist, 98
Exporter service, 63
Extend Reason, 49
Extending the online life of an event, 78

#### F

Find associates, 28 Frequency field, 13, 36 Front view of vehicle, 33 Fuzzy search, 15

# G

Google Earth, viewing event search results in, 45 GPS location
Searching by, 14
Where license plate was captured, 40

# Н

Hard drive. See Also RAID Hardware components of AlertVU, 7 Home page, 5 Hotlist(s) Adding events to, 91 Alerts, real-time, 101 Alerts, setting up, 84 Alerts, types of, 82 Copying from server to unit, 70 Creating, 81 Definition of, 81 Deleting, 100 Exporting, 98 Hits, report, 54 Personal, creating from existing events, 88 Personal, importing, 85 Personal, updating, 94 Promoting, 89 Reimporting, 92 Searching for events within, 17 System, creating, 89 Updating, 91 Viewing plates for, 96

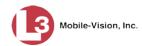

```
Image
  of license plate, 33
  of vehicle front, 33
  of vehicle rear, 33
Inbox alerts, 82
Inbox messages, 5
Index View, viewing event search results in, 42
J
Jobs, burn. See Burn jobs, viewing
K
KML file format, 45
L
Lane, 49
Laptop, 7
Latitudinal/longitudinal reading. See GPS location
License Plate field, 13, 40
License plate(s). See Also Event(s)
  Capturing, 11
  Correcting a misread, 62
  Exporting, 63
  Number, 13, 33, 36, 40
  Read error, correcting, 62
  Searching for, 12
  Viewing, 31, 47, 96
Lifecycle of event, extending, 78
Live Alert utility, 101
Local server, searching for events on, 12
Login Authentication Code, 3
Login instructions, 2
M
Machine, storage. See RAID
Main menu, 5
Manual Sync option, 70
Manually reimporting a hotlist, 92
Manually synchronizing your unit with the server, 70
Map View, viewing event search results in, 37
Message board, 5
Microsoft Excel. See Spreadsheet
Mismatch search, 14
Mobile data computer, 7
```

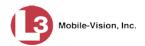

# N

Navigation buttons, 9
New hotlist, 81
Notifications. See Also Alerts
Notifications list, adding users to, 84
Notify Me checkbox, 87, 89
Notifying users of hotlist hits. See Alerts
Novell eDirectory. See Also Active Directory Integration Feature
Number
of license plate, 13
of mismatched characters allowed in a search, 14
of reads for a license plate, 36

## 0

Officer, logged into AlertVU unit at time of license plate capture, 40 Online life of event, extending, 78 *Overview* field, 33

#### P

Partners in crime. See Associate(s) Password, changing, 4 Password, two factor authentication, 3 Patrol car. See Vehicle PC, Backup. See Backup PC PDF file, exporting events to, 69 Permissions, description of, 1 Personal hotlist Creating from existing events, 88 Importing, 85 Updating, 94 Photo of license plate, 33 of vehicle front, 33 of vehicle rear, 33 Plate field, 33, 36 Plate read errors, correcting, 62 Plate Reads report, 58 Plates. See 'License plate(s)' and/or 'Event(s)' Primera bravo unit. See Robotic DVD burner Promoting a personal hotlist to a system hotlist, 89 Proxy PC application, 7 Purge. See Delete

### R

Read errors, correcting, 62 Real-time alerts, 82, 101 Rear view of vehicle, 33

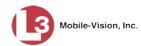

| Reimporting a hotlist, 92                          |
|----------------------------------------------------|
| Remote servers, searching for events on, 20        |
| Remove. See Delete                                 |
| Reports                                            |
| Event, 50                                          |
| Event Summary, 50                                  |
| Hotlist Hits, 54                                   |
| Plate Reads, 58                                    |
| Resend Authentication Code, 3                      |
| Rimage unit. See Robotic DVD burner                |
| Robotic DVD burner                                 |
| Definition of, 8                                   |
| Using to burn Certified Backup Discs, 8            |
| Roles, user, 1                                     |
|                                                    |
| S                                                  |
| Carolling through multiple records 0               |
| Scrolling through multiple records, 9 Search       |
|                                                    |
| Any order, 14                                      |
| Criteria, 12                                       |
| Exact, 14                                          |
| for associates, 28                                 |
| for events on local server, 12                     |
| for events on remote servers, 20                   |
| Fuzzy, 15                                          |
| GPS location, 14                                   |
| Location, 14                                       |
| Mismatch, 14                                       |
| on hotlist, 17                                     |
| Results in Google Earth, 45                        |
| Results, Basic View, 32<br>Results, Count View, 34 |
|                                                    |
| Results, Index View, 42                            |
| Results, Map View, 37                              |
| Standard, 13<br>Type of, 13                        |
| Server                                             |
| Definition of, 7                                   |
| •                                                  |
| Local, searching for events on, 12                 |
| Manually synchronizing with unit, 70               |
| Remote, searching for events on, 20                |
| Sorting through multiple records, 9                |
| Spreadsheet                                        |
| Exporting a hotlist to, 98                         |
| Exporting events to, 68                            |
| Importing a hotlist from, 85                       |
| Standard search, 13                                |

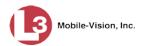

Storage
Device. See RAID
Machine. See RAID
Server. See Server
Summary report, 50
Synchronizing units with server, 70
System hotlist, creating from a personal hotlist, 89
System-requested archive discs. See Certified Backup Discs

#### Т

Tag. See 'License plate(s)', and/or 'Event(s)'
Thumbnail image
of license plate, 33
of vehicle front, 33
of vehicle rear, 33
Time event was captured, 13, 33, 40
Transmit. See Also Copy
Events from unit to server, 70
Hotlists from server to unit(s), 70
Two factor password authentication, 3
Two-factor authentication, 102

# U

Unextend event, 80
Unit(s)
Manually synchronizing with server, 70
Synchronizing with server, 70
Update. See Also Change
Upgrading a personal hotlist to a system hotlist, 89
User
ID, permissions assigned to, 1
Roles, description of, 1

# ٧

Vehicle
Front view, 33
License plate, 33
License plate(s). See Also Event(s)
Rear view, 33
View
Event details, 47
Event search results in Basic View, 32
Event search results in Count View, 34
Event search results in Google Earth, 45
Event search results in Index View, 42
Event search results in Map View, 37
Event Summary report, 50
Front of vehicle, 33

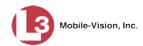

View (cont'd)
Hotlist Hits report, 54
Hotlist plates, 96
License plate image, 33
Message Board, 5
Plate Reads report, 58
Rear of vehicle, 33
Summary report, 50

# W

Wildcards, 14 Windows Active Directory. *See* Active Directory Integration Feature Workstation, backup. *See* Backup PC

# Ζ

Zip file, exporting events to, 63